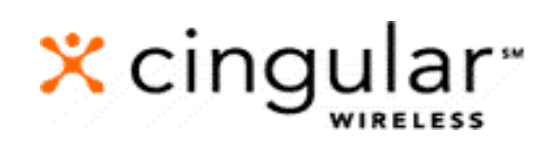

# Wireless Internet

Online User Guide

First Edition

### **NOTICE**

**This user guide is published and copyrighted by Cingular Wireless, L.L.C. Every effort has been made to ensure technical accuracy; information contained in this document is subject to change without notice and does not represent a commitment on the part of Cingular Wireless, L.L.C.**

### **TRADEMARKS**

**Cingular is a service mark of Cingular Wireless, L.L.C. All other trademarks and service marks contained herein are the property of their respective owners.**

 **2001 Cingular Wireless, L.L.C. All Rights Reserved. (Rev. 09/2002) DOC 090102WI1000**

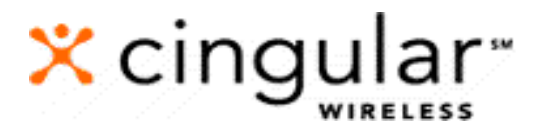

**5565 Glenridge Connector Atlanta, GA 30342 Web Address: http://cingular.com**

### **Table of Contents**

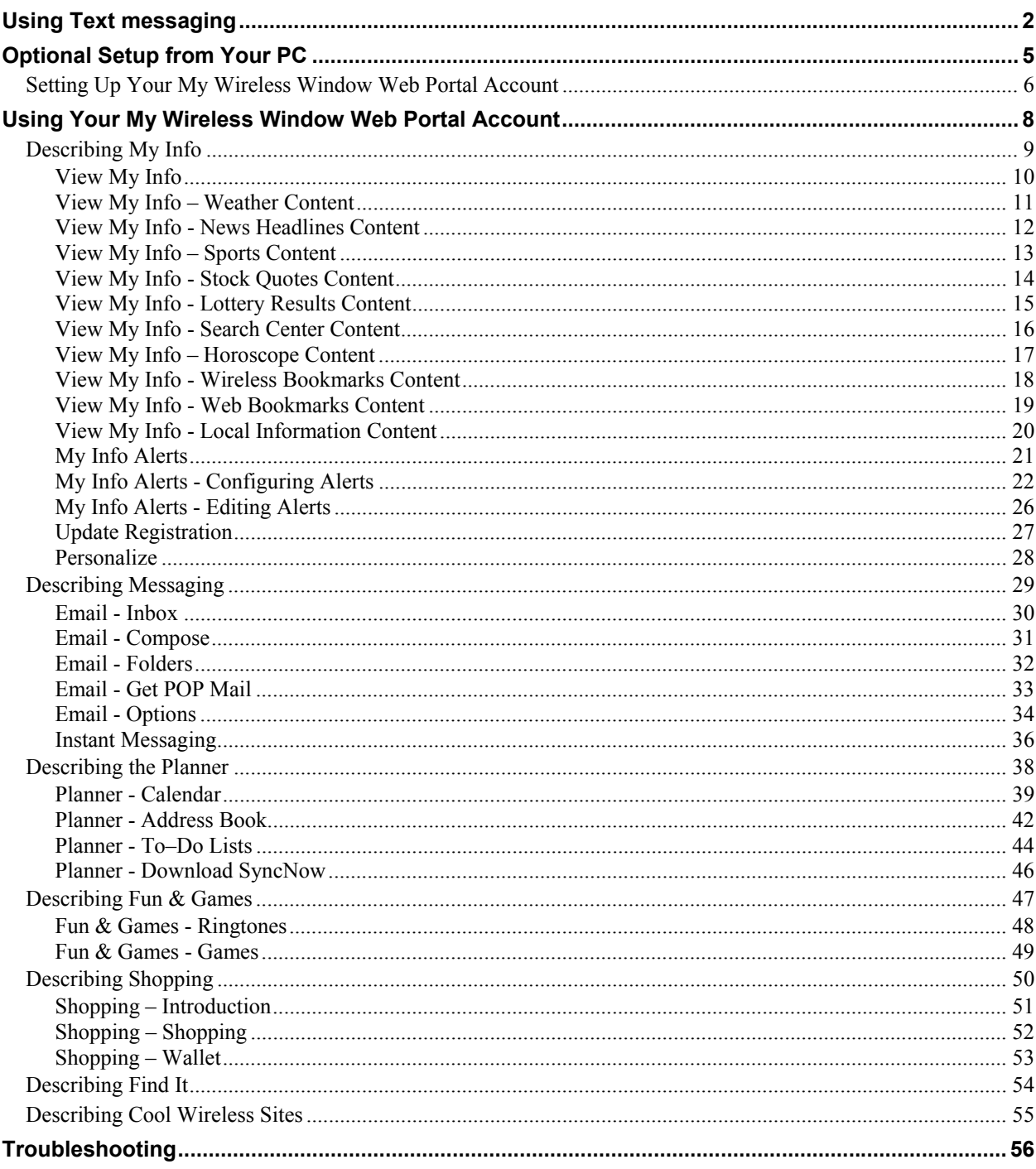

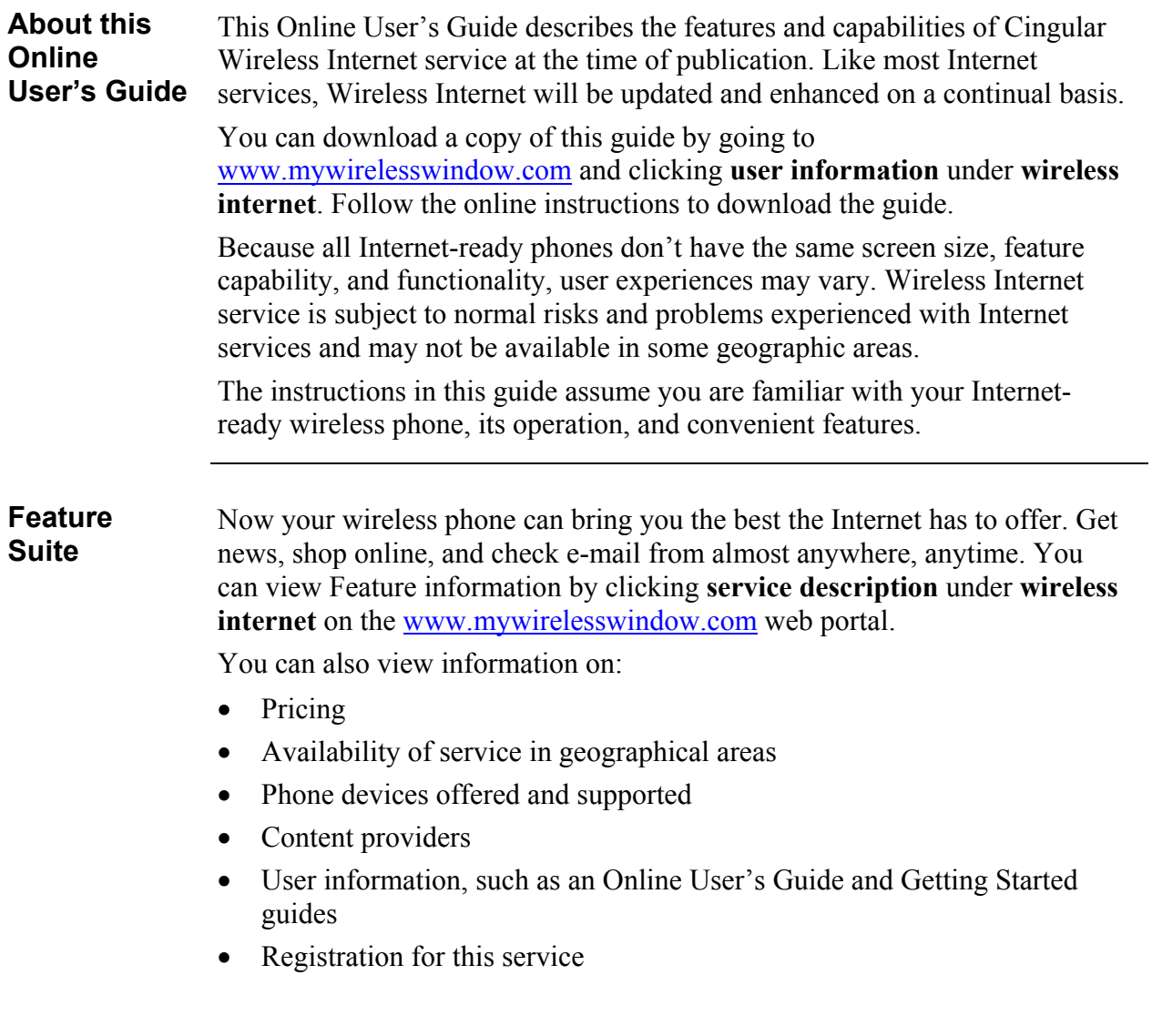

## <span id="page-4-0"></span>**Using Text messaging**

### **Introduction** With Cingular Wireless Text messaging included in your Wireless Internet service, you can use your wireless phone to receive short messages directly on your phone's display screen, without establishing a dial-up browser session.

It's simple. Anyone with Internet access can send you a short message using the direct Text messaging address of your phone, and there are no airtime charges! And, if your phone is turned off or out of the digital service area, Cingular Wireless stores and attempts to deliver your messages for up to seven days. Because many alerts like daily horoscopes or a weather announcement are time sensitive, the "My Info Alerts" will automatically expire in 24 hours.

Text messaging e-mail addresses vary based on your home geographical area (See list of states and corresponding IM email address below). Visit [www.cingular.com](http://www.cingular.com/) to pick your state and city for Text messaging details.

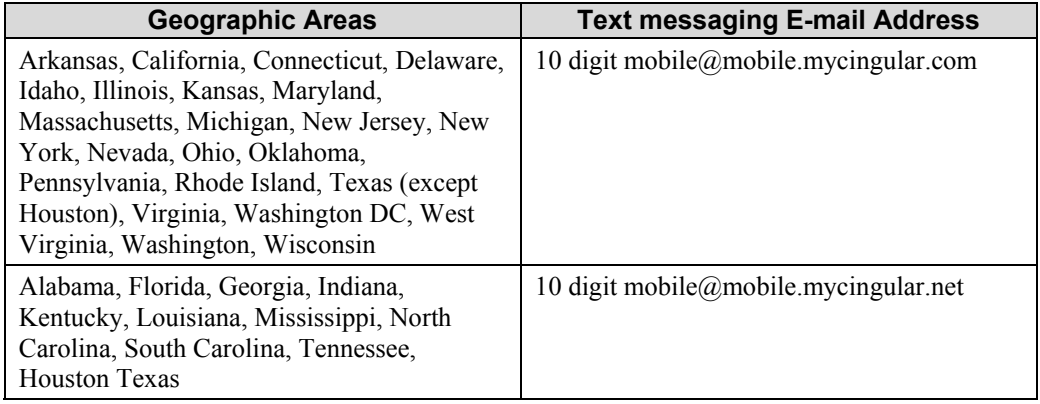

### **Testing Your Service**

We recommend that you send yourself test messages to help you instruct others on how to send you messages.

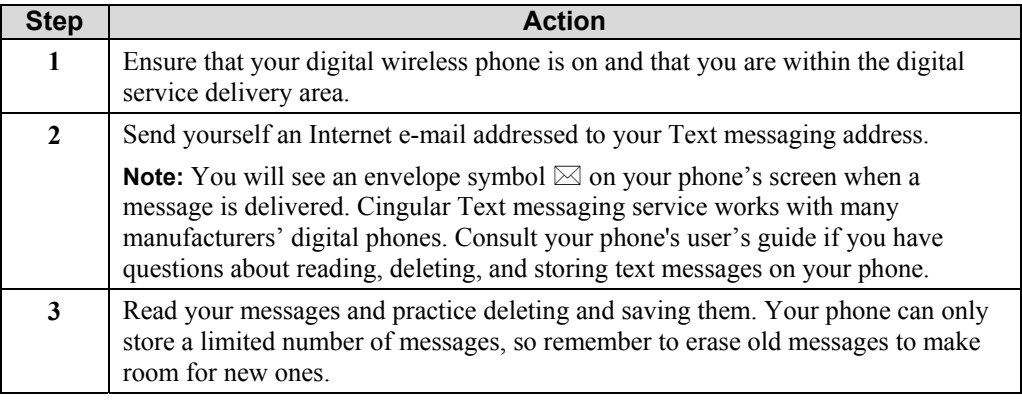

### **Text messaging E-Mail Service Option**

It's easy for the important people in your life to reach you with Cingular Wireless Text messaging. The following steps describe this process.

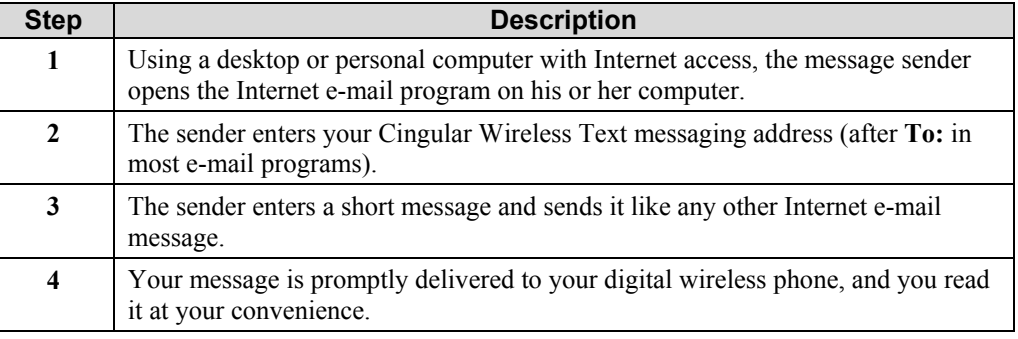

**Online Message Center Service Option**

Message senders can use the Cingular Wireless Online Message Center to send messages using a Web browser.

The following steps describe how someone will send you a message using the Online Message Center service option.

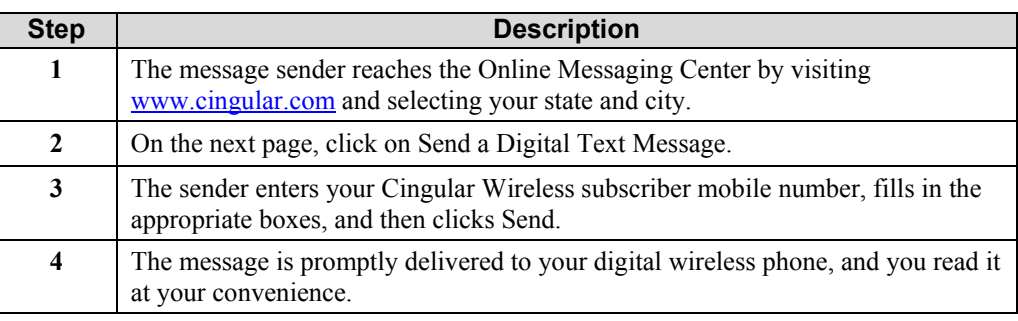

## <span id="page-7-0"></span>**Optional Setup from Your PC**

**Introduction** Before navigating and using your new Internet-ready wireless phone and the Cingular Wireless Internet service, you may want to set up and personalize some of the features and capabilities, using your PC and a regular landline Internet connection (not provided with Wireless Internet service). From your PC, you can use the Web to set up your My Wireless Window web portal account.

## <span id="page-8-0"></span>**Setting Up Your My Wireless Window Web Portal Account**

#### <span id="page-8-1"></span>**New User Registration**  To personalize your My Wireless Window web site for use from your phone browser, you need to register the first time you enter the web site. If you are an existing Text messaging customer and currently use this web site for Text messaging, contact Cingular customer service at 1-866-463-6272 or 611 from your wireless phone to have your web site account upgraded to support the personalized browser content.

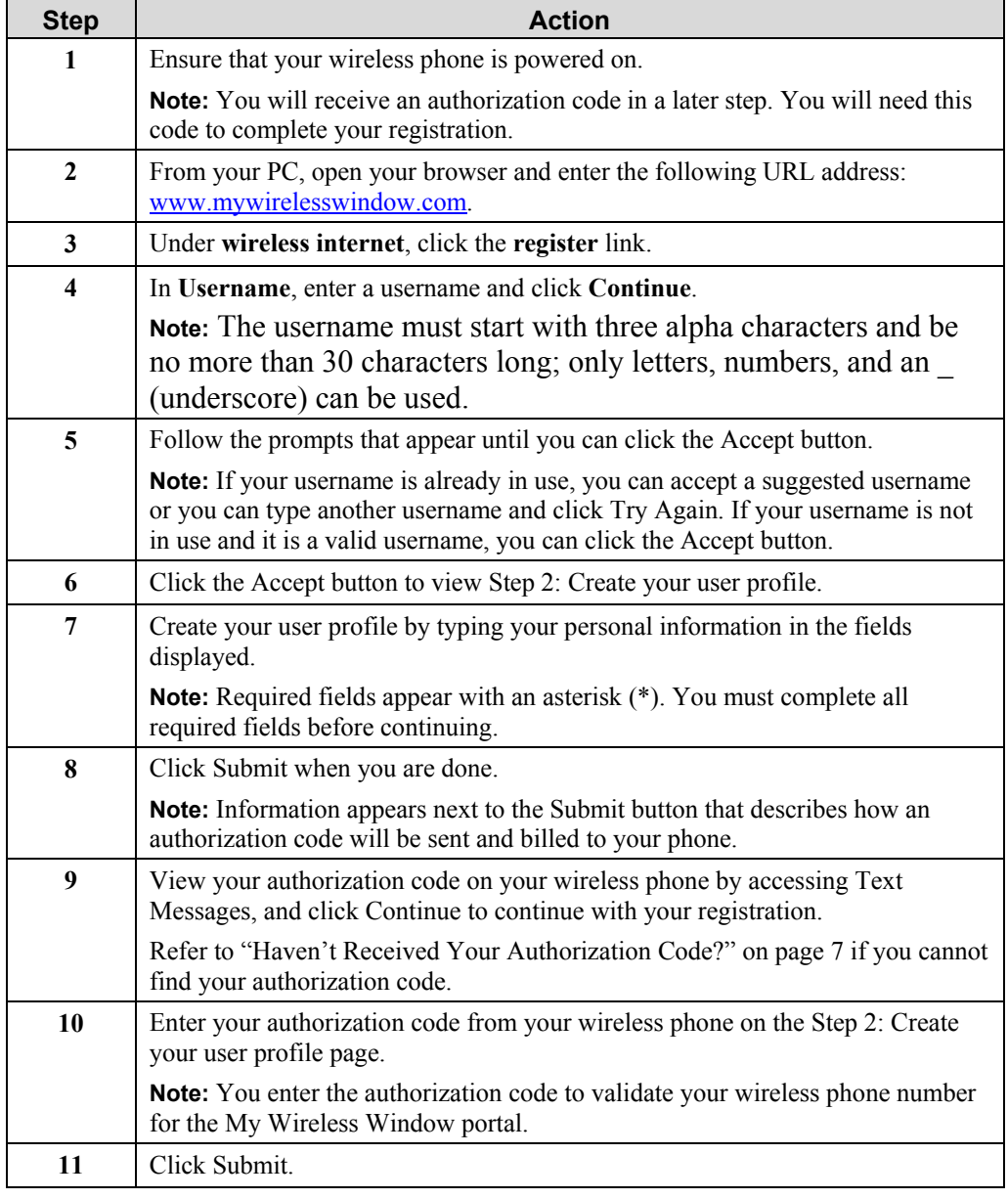

You can register as a new user by following these steps:

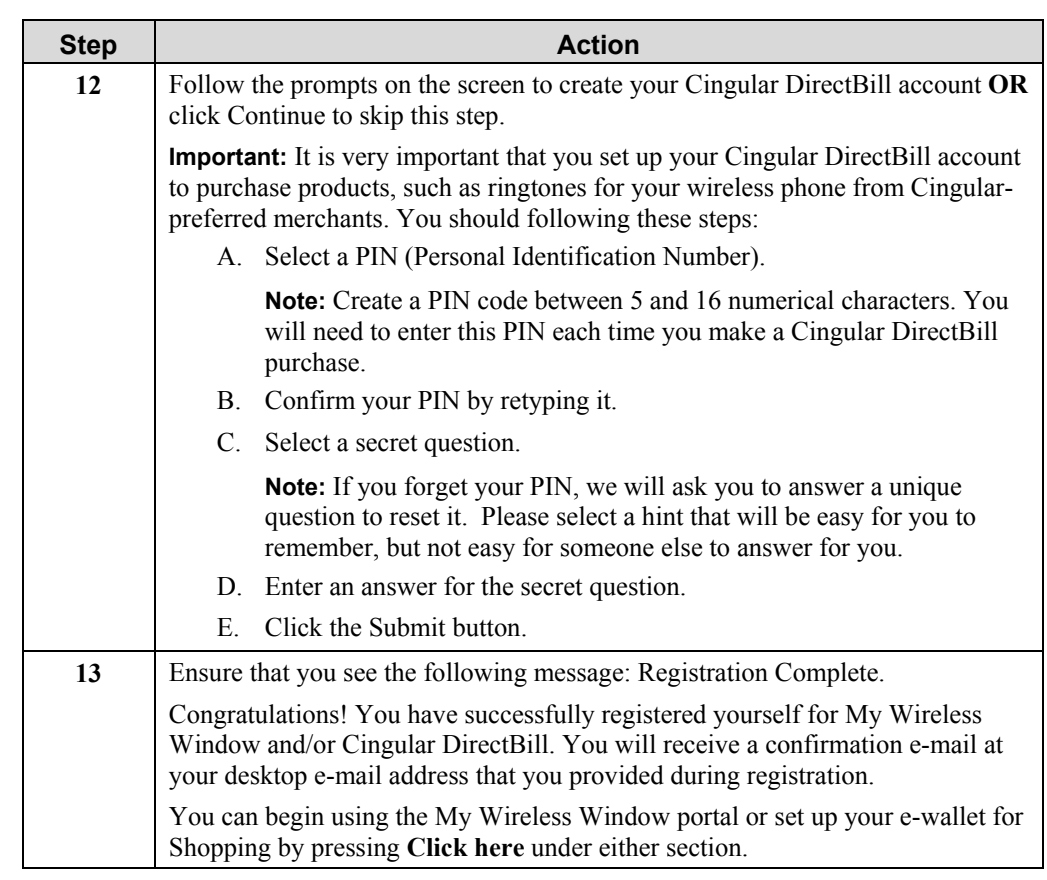

<span id="page-9-0"></span>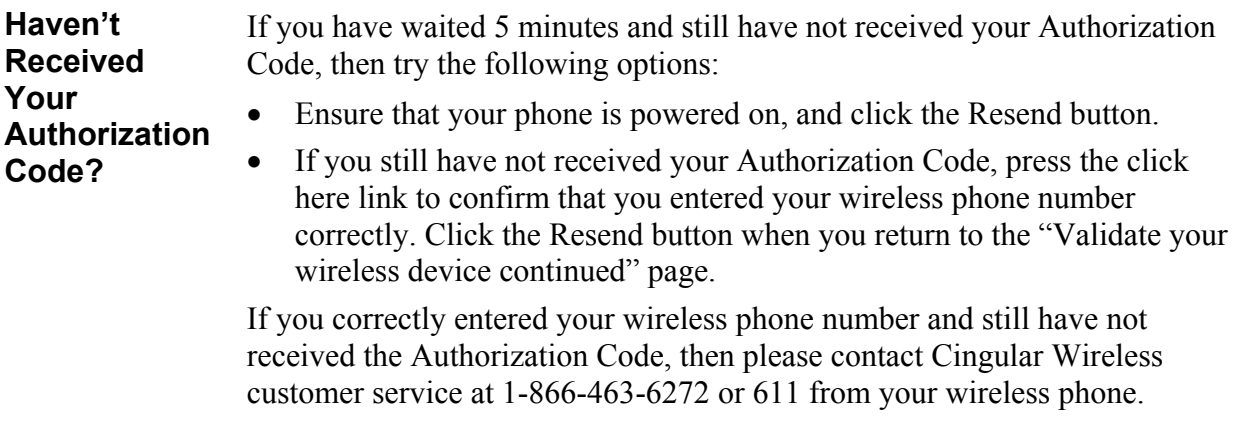

## <span id="page-10-0"></span>**Using Your My Wireless Window Web Portal Account**

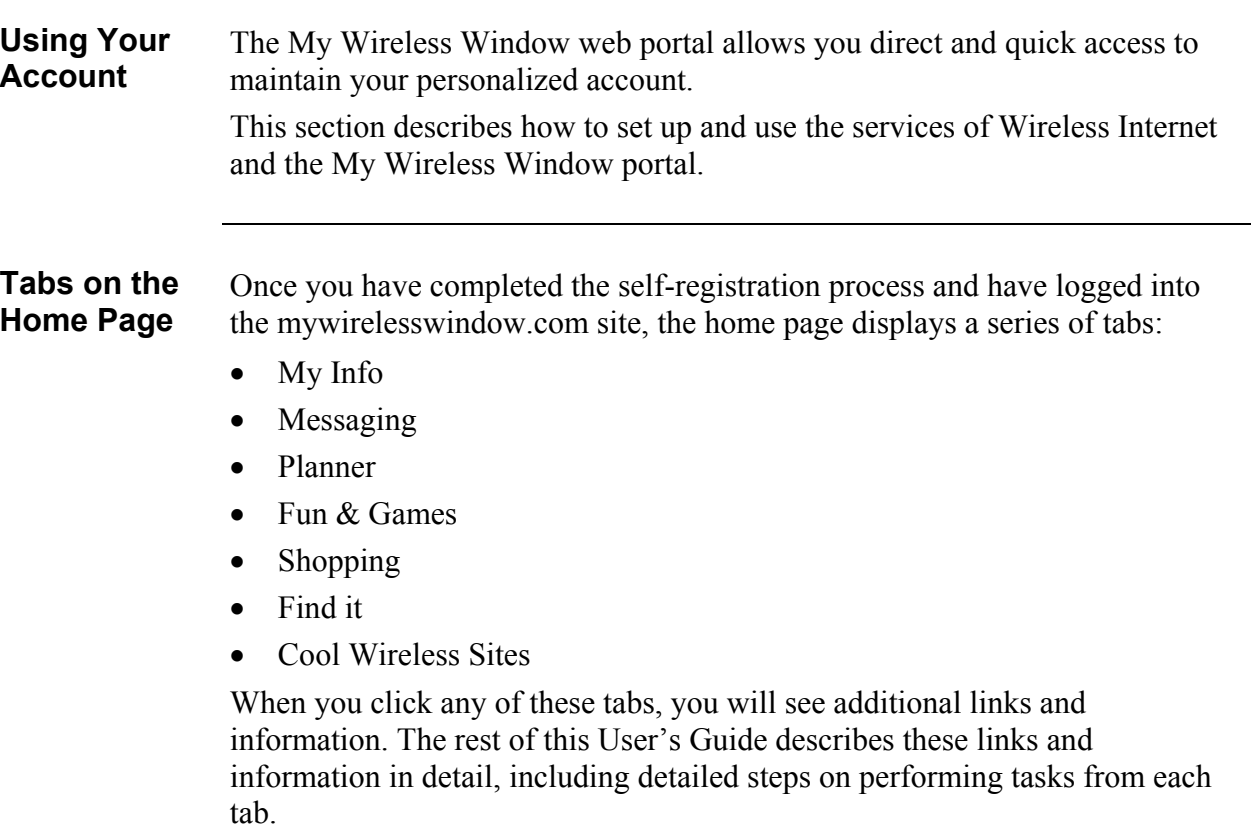

## <span id="page-11-0"></span>**Describing My Info**

### **Available Links** When you click the My Info tab, the following links appear: • View My Info • My Info Alerts

- Update Registration
- Personalize

Each of these links enables you to perform certain tasks. This section describes each link in detail.

## <span id="page-12-0"></span>**View My Info**

#### **Types of Information** When you click the View My Info link, you can views alerts on the following types of information:

- Weather
- News Headlines
- Sports
- Stock Quotes
- Lottery
- Horoscope
- Search Center
- Wireless Bookmarks
- Local Information
- Web Bookmarks

You create these alerts from the My Info Alerts link. We discuss this information in "My Info Alerts" later in this guide.

## <span id="page-13-0"></span>**View My Info – Weather Content**

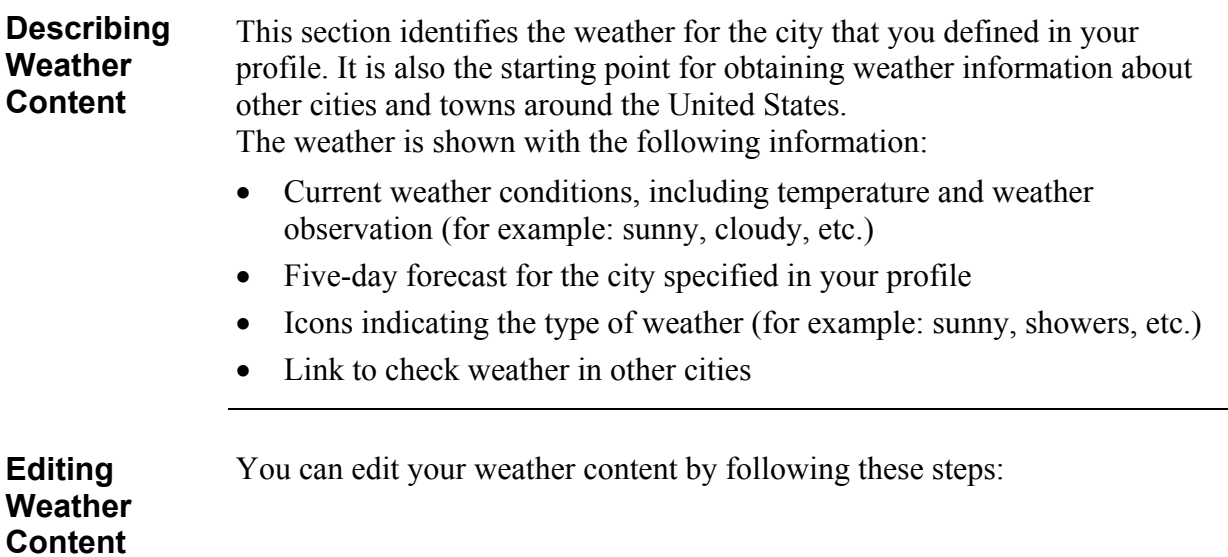

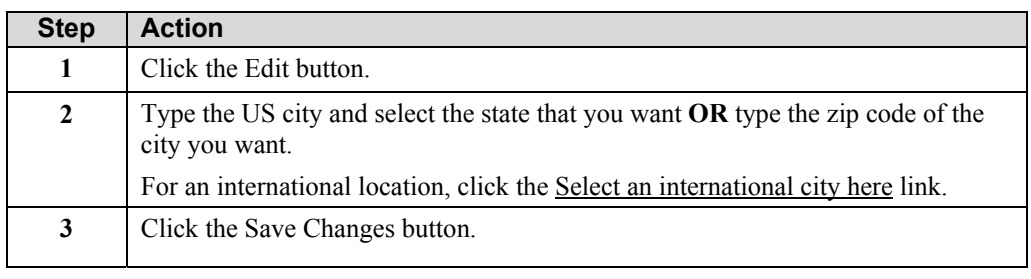

## <span id="page-14-0"></span>**View My Info - News Headlines Content**

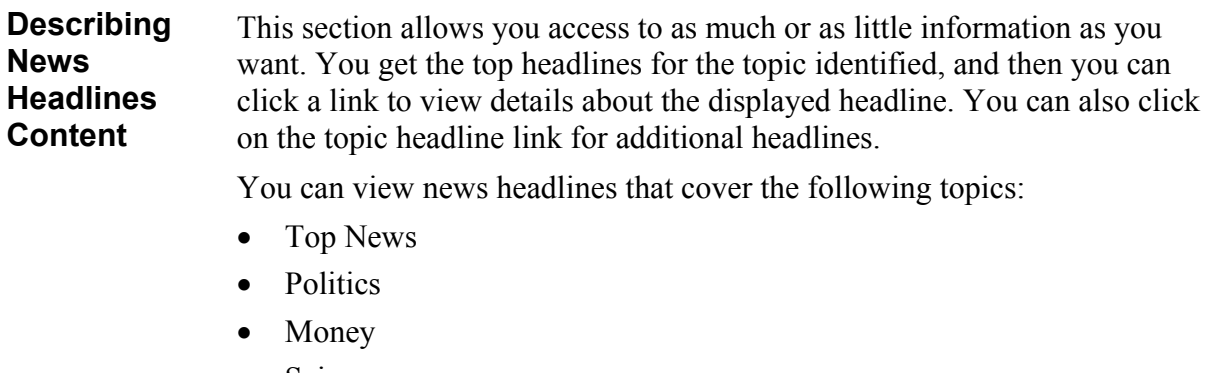

- Science
- Entertainment
- Sports

#### **Editing News Headlines Content** You can edit your News Headlines content by following these steps:

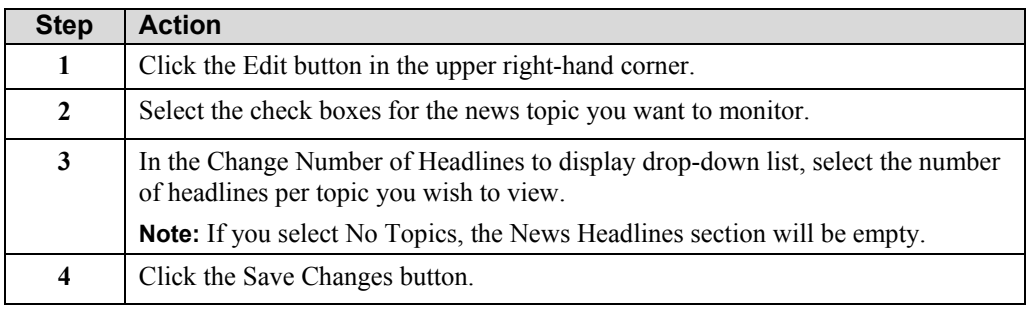

## <span id="page-15-0"></span>**View My Info – Sports Content**

**Content**

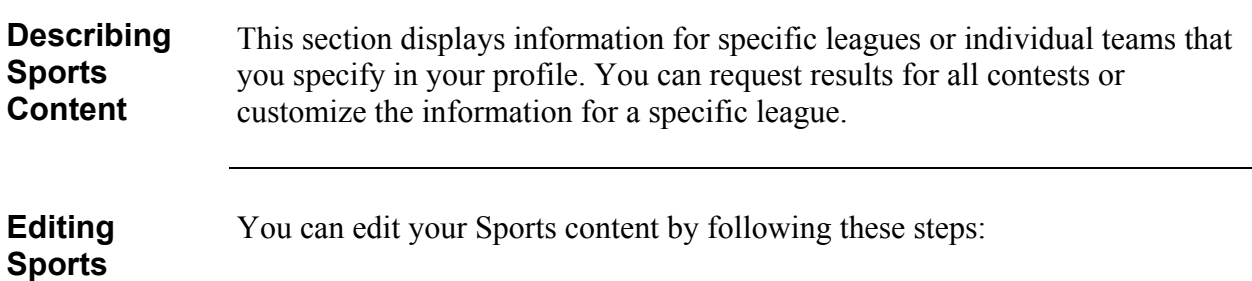

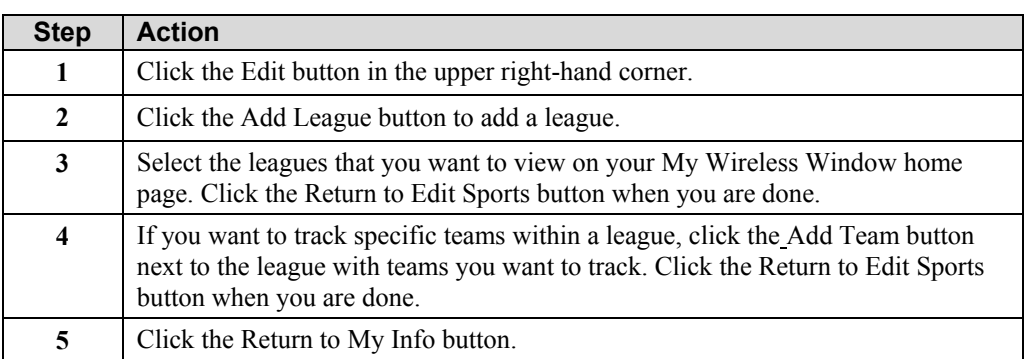

## <span id="page-16-0"></span>**View My Info - Stock Quotes Content**

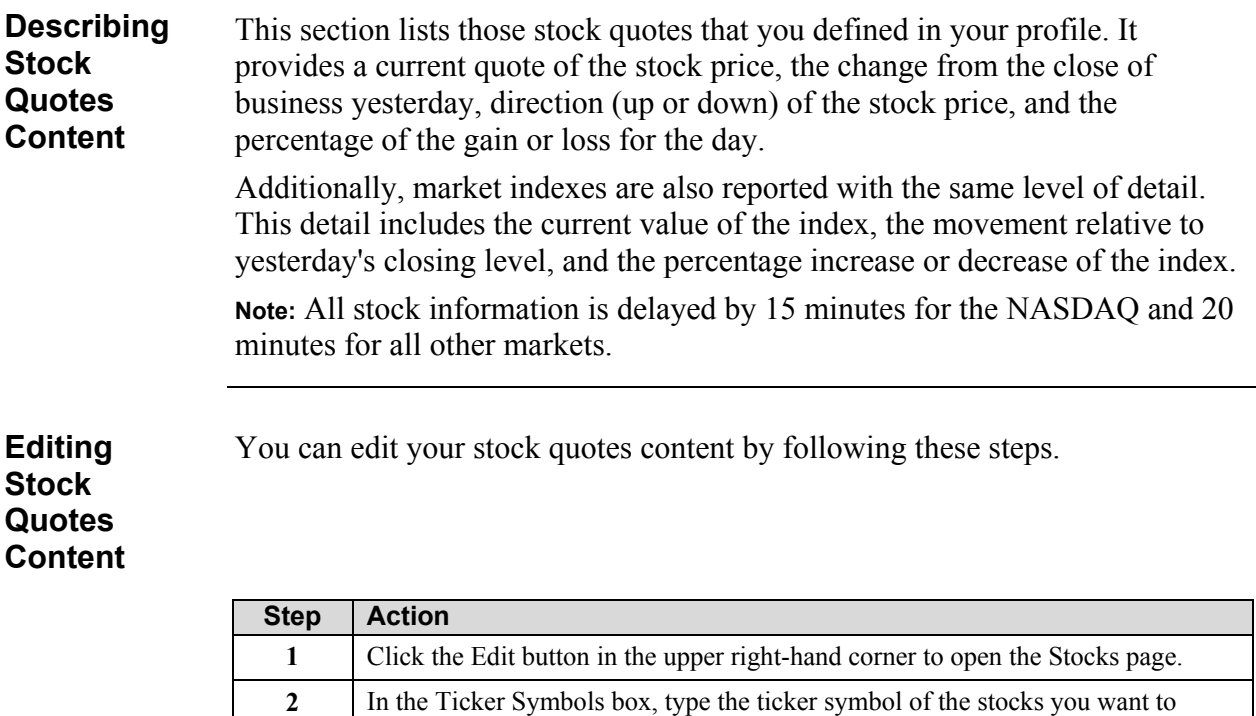

track. Separate each entry with a comma.

**Note:** If a problem occurs with the Ticker Symbol, an error message appears in

**3** Click the Save Changes button.

the Quote window.

## <span id="page-17-0"></span>**View My Info - Lottery Results Content**

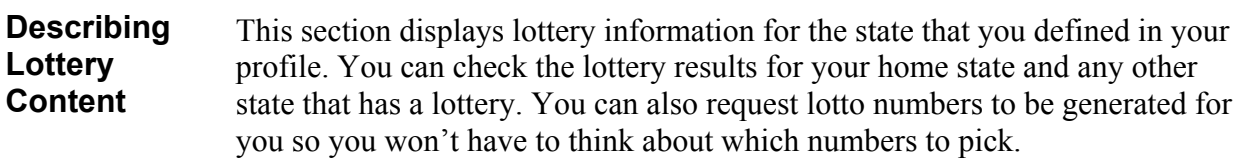

### **Editing Lottery Content**

You can edit your Lottery content by following these steps:

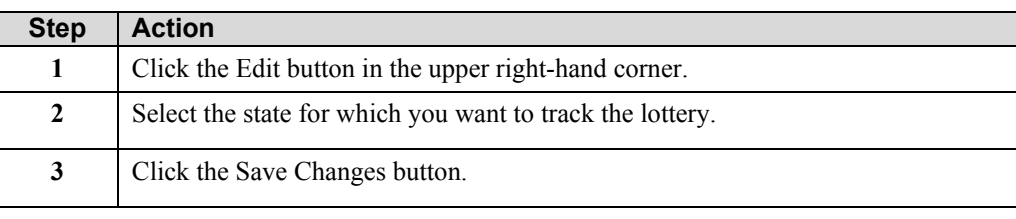

## <span id="page-18-0"></span>**View My Info - Search Center Content**

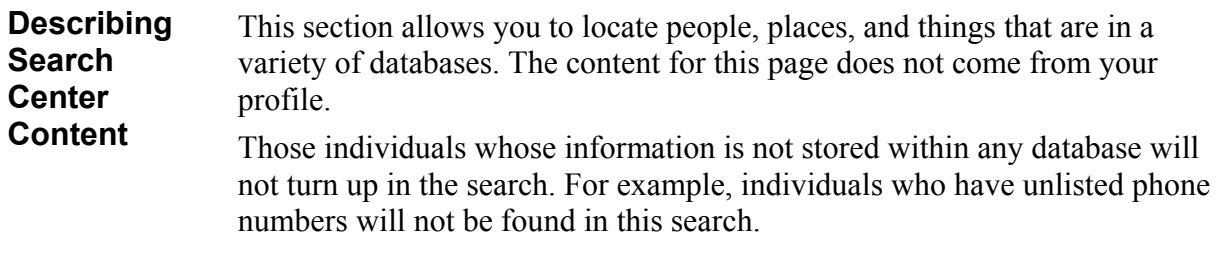

**Editing the Search Center Content**

You can edit the Search Center content by following these steps:

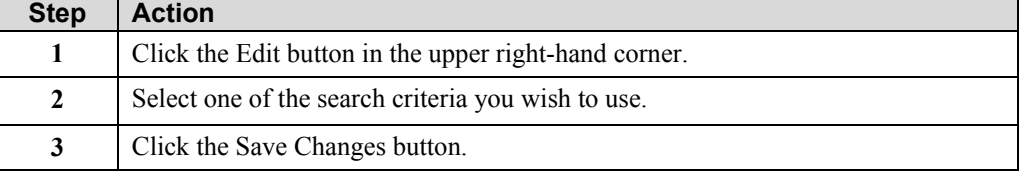

You can search for a person, place, or thing by following these steps:

**Searching for a Person, Place, or Thing**

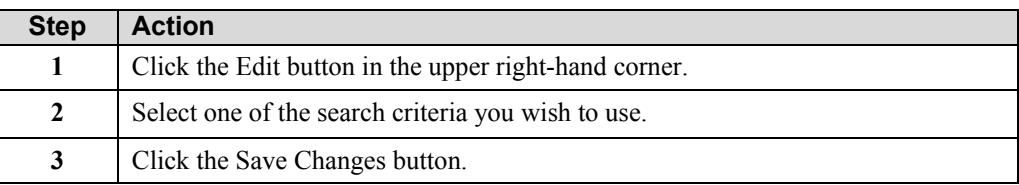

## <span id="page-19-0"></span>**View My Info – Horoscope Content**

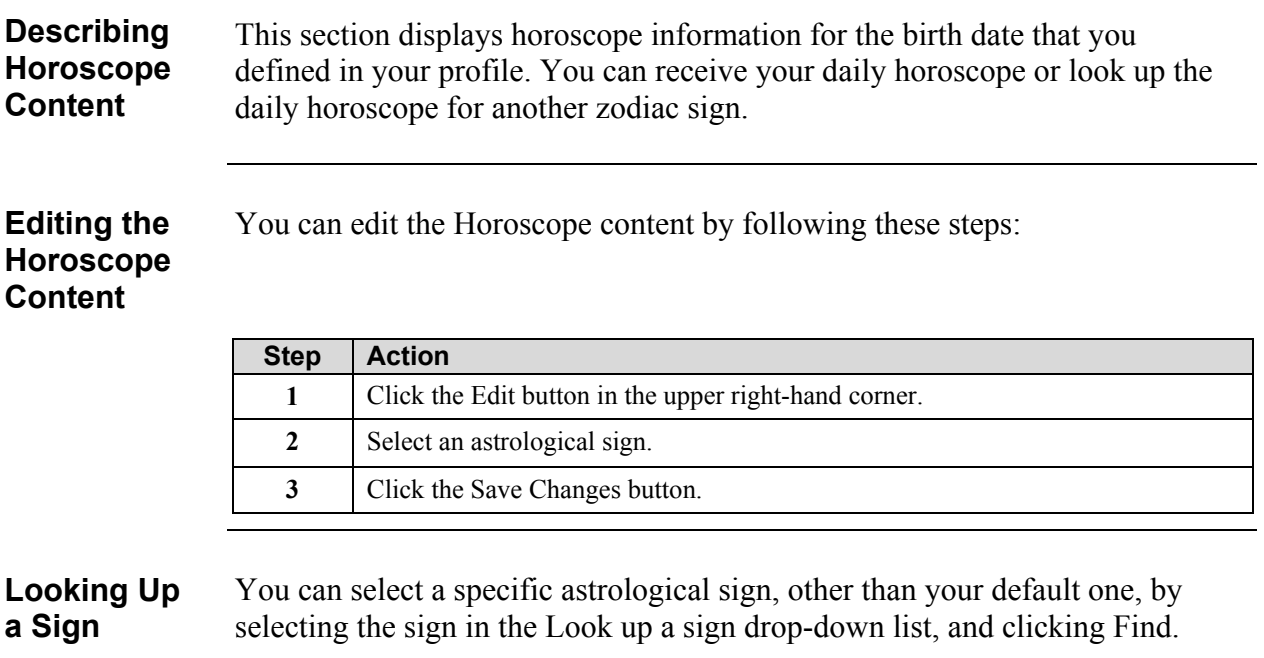

### <span id="page-20-0"></span>**View My Info - Wireless Bookmarks Content**

### **Setting Up Bookmarks** This section displays bookmarks that you set up for your wireless phone. These bookmarks are http links to web sites. **Note:** Only Internet web pages that are written in Wireless Mark-up Language (WML) complying with the Wireless Application Protocol (WAP) that is used by Cingular Wireless can be viewed on your wireless device. If you feel you have received an error message on a site that you believe is WML/WAP compliant, contact the webmaster at that site. Customers or developers with questions about the Cingular Wireless Application Developers Program or those with issues concerning the interface of applications to our various data networks should visit the developers web site at [http://alliance.cingularinteractive.com.](http://alliance.cingularinteractive.com/dev/cda/home)

#### **Editing Your Bookmarks** You can edit your wireless bookmarks by following these steps:

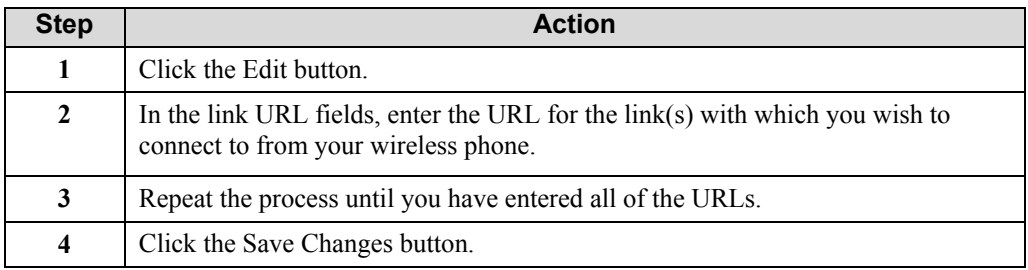

## <span id="page-21-0"></span>**View My Info - Web Bookmarks Content**

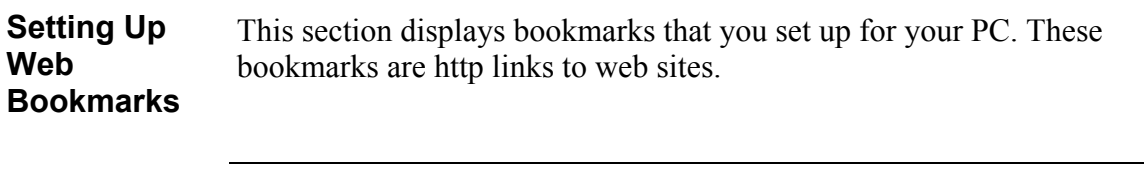

### **Editing Your Bookmarks**

You can edit your web bookmarks by following these steps:

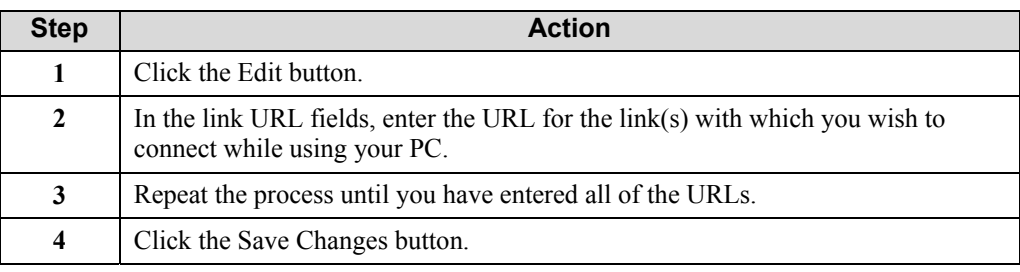

## <span id="page-22-0"></span>**View My Info - Local Information Content**

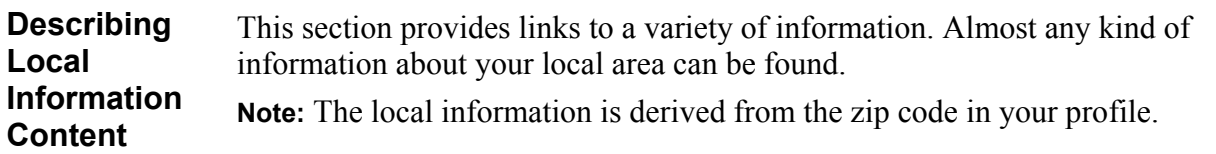

## <span id="page-23-0"></span>**My Info Alerts**

### **Alerts** You can have information sent to your wireless phone in the form of alerts. Alerts are also called feeds. These alerts include:

- News Headlines
- Timed Stocks
- Stock Events
- Sports
- Weather
- Horoscope
- Lottery
- My Info Alerts List

## <span id="page-24-0"></span>**My Info Alerts - Configuring Alerts**

**News Headlines Alerts**

You can configure News Headlines alerts by following these steps:

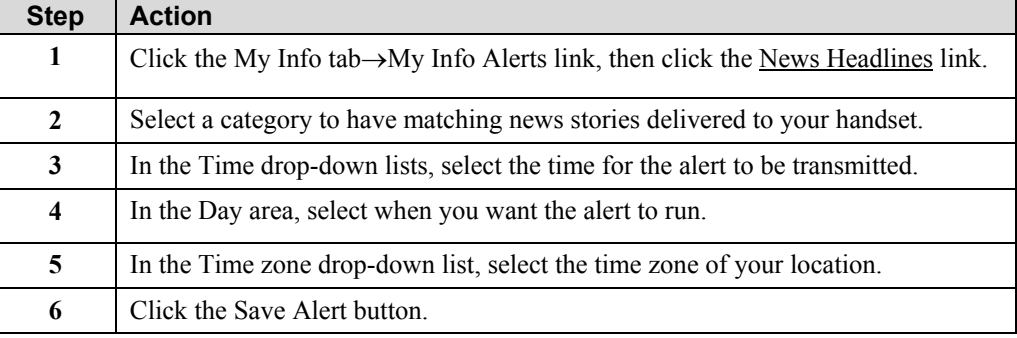

### **Timed Stocks Alert**

You can configure Timed Stocks alerts that enable you to track the change in and price of one or more stocks by following these steps:

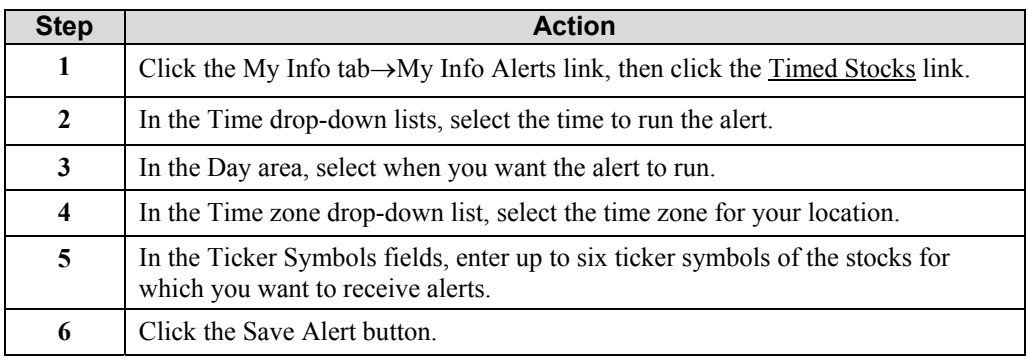

# **Alerts**

**Stock Events** You can configure Stock Events alerts that enable you to track the price of a stock by following these steps:

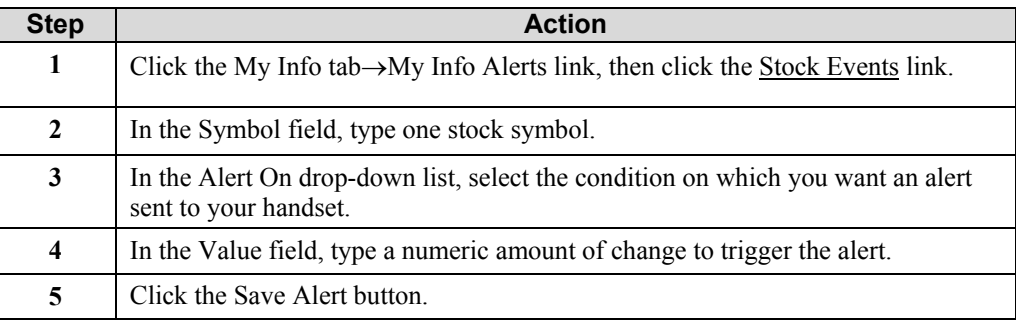

**Sports Alerts** You can configure Sports alerts by following these steps:

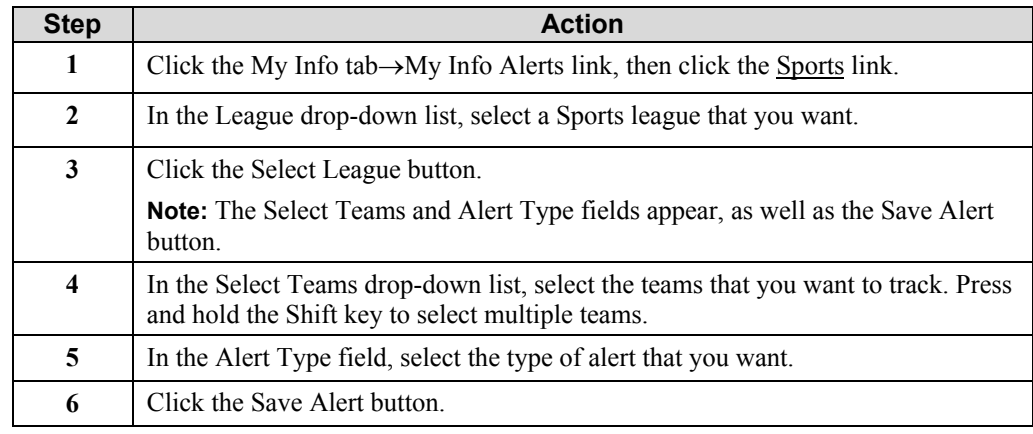

#### **Weather Alert** You can configure a Weather alert for viewing the weather of a specific city by following these steps:

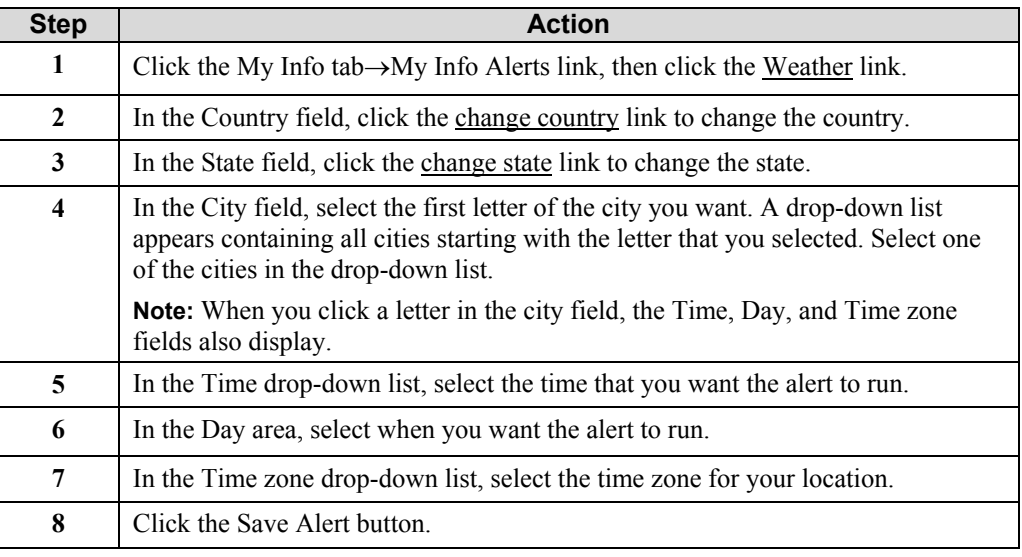

**Horoscope Alerts**

You can configure Horoscope alerts by following these steps:

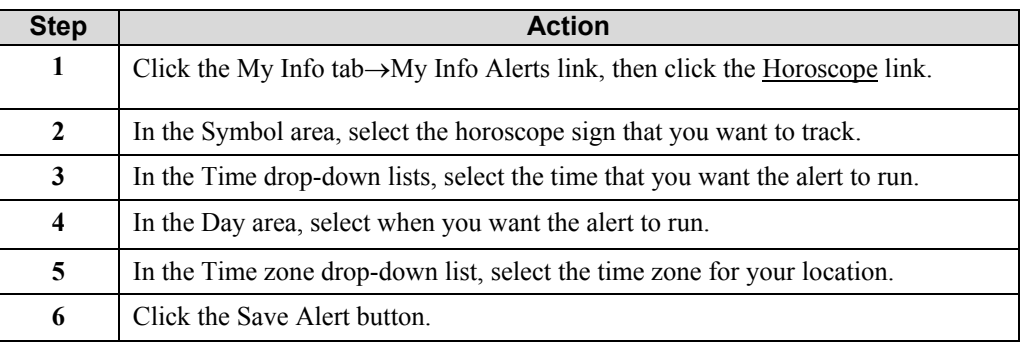

#### **Lottery Alerts** You can configure Lottery alerts, also called Lotto alerts, by following these steps:

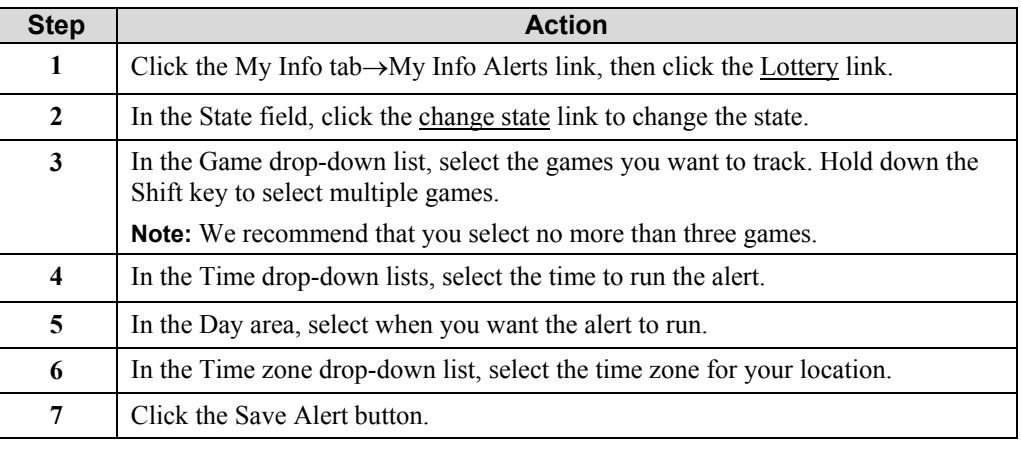

### <span id="page-27-0"></span>**Viewing a Summary of Configured Alerts**

You can view a summary of your configured alerts, and delete, disable, or enable each alert listed. When you click the My Info tab→My Info Alerts link, then click the My Info Alerts List link, you will view a list of all of the alerts you have configured.

Follow the directions on the page to modify the alert.

## <span id="page-28-0"></span>**My Info Alerts - Editing Alerts**

**How to Edit Alerts** You can modify alerts by following these steps:

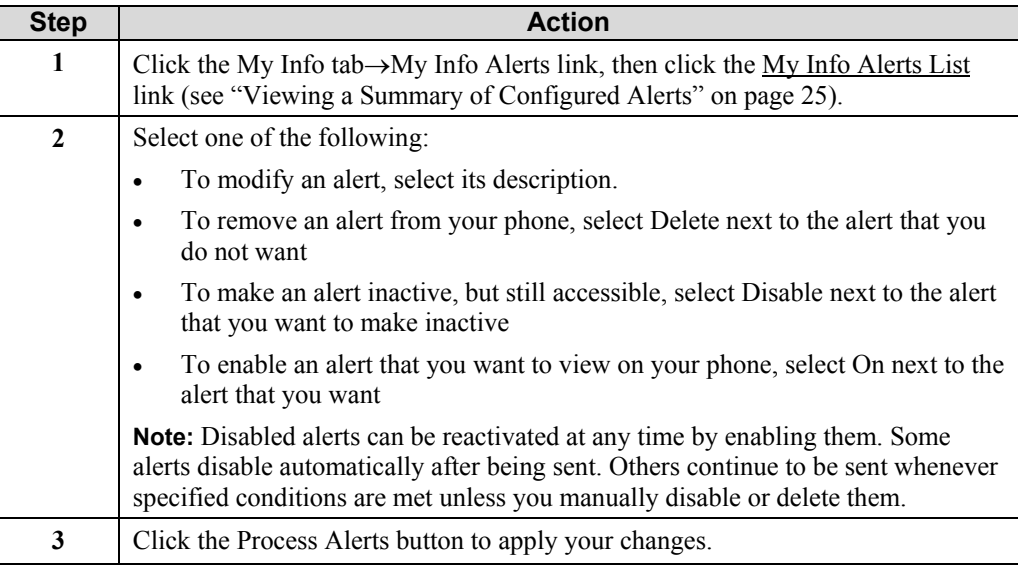

## <span id="page-29-0"></span>**Update Registration**

**Update your Registration Information**

You can update your registration information using these steps:

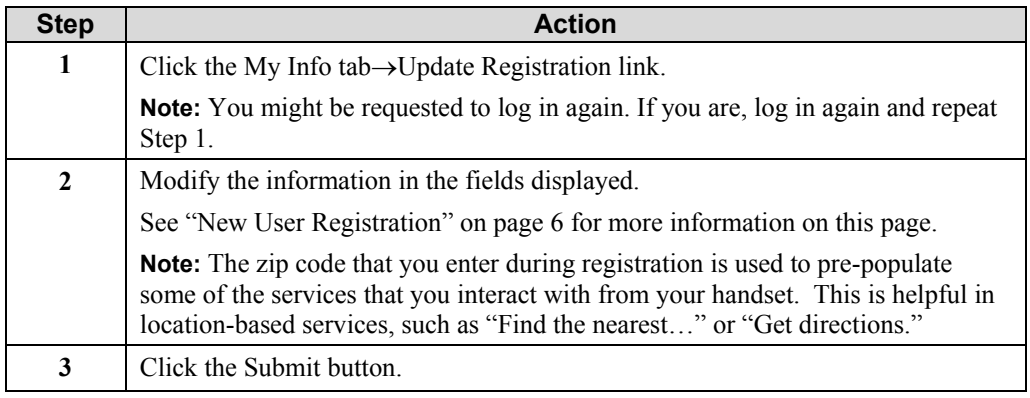

### <span id="page-30-0"></span>**Personalize**

### **Personalize Your View**

You can personalize the way you view information on the View My Info link by following these steps:

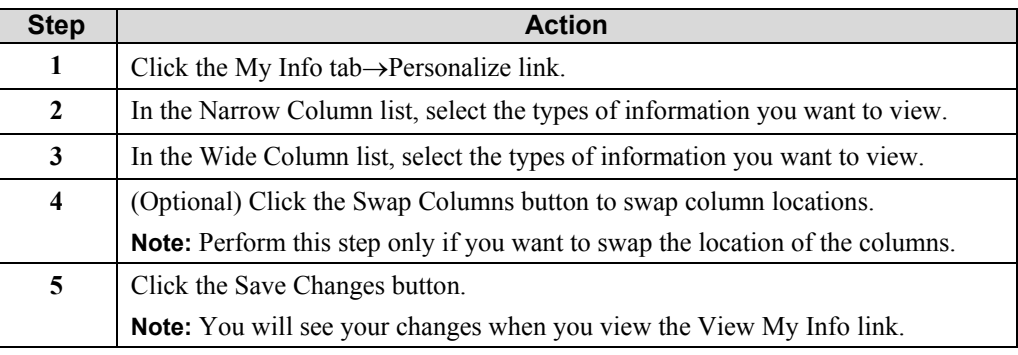

## <span id="page-31-0"></span>**Describing Messaging**

### **E-mail Messages and Instant Messaging**

Messaging contains a personalized, Web-based e-mail and Instant Messaging features. The following section is broken into Email and Instant Messaging with detailed information for each.

The Email section contains these links:

- Inbox
- Compose
- Folders
- Get POP Mail
- Options

The Instant Messaging section contains these links:

- User Menu
- My Groups
- My Devices
- Help

The following sections describe Email and Instant Messaging in detail.

### <span id="page-32-0"></span>**Email - Inbox**

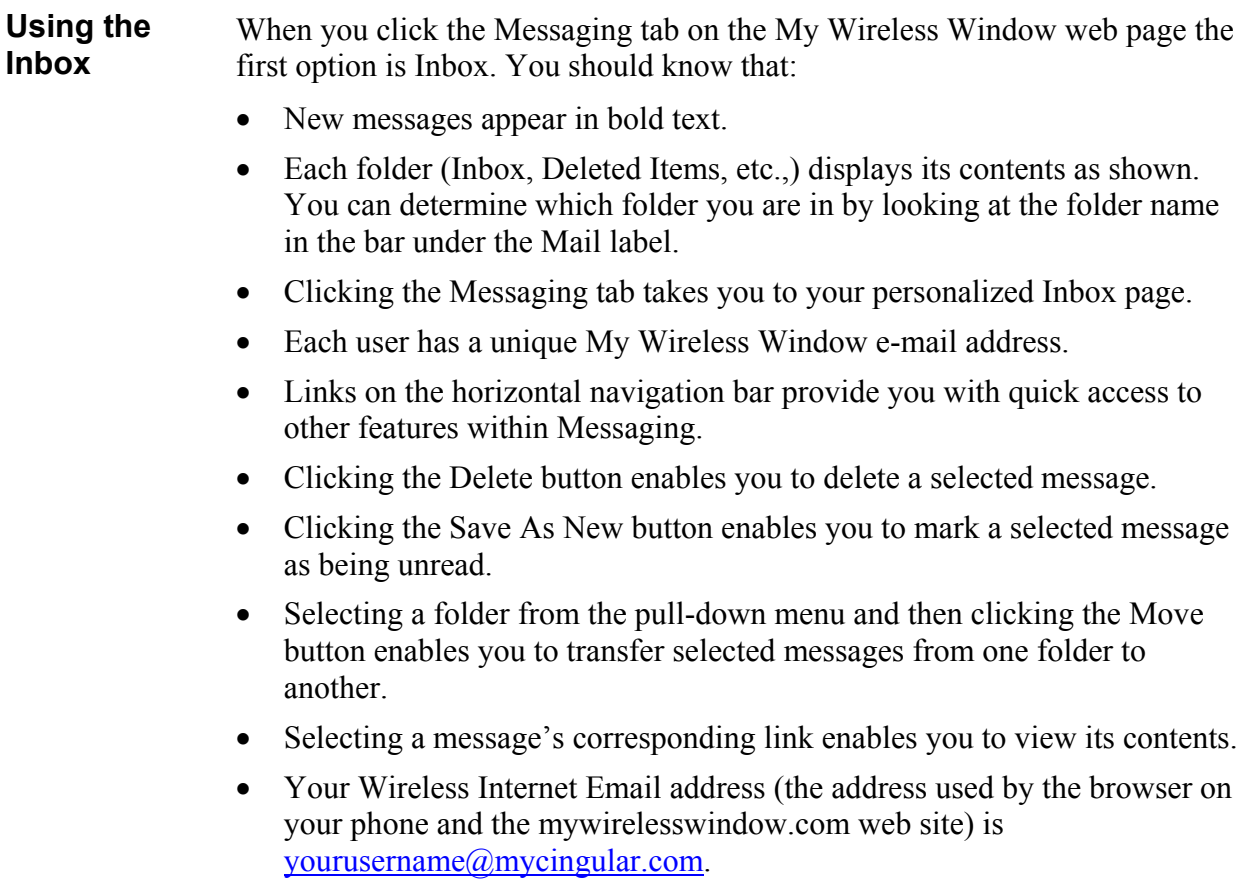

### <span id="page-33-0"></span>**Email - Compose**

#### **Composing a Message** Click the Messaging tab→Email link, then click the Compose link to create a message. You can create a message by:

- Selecting the **To:**, **cc:**, or **bcc:** links to select contacts from your address book
- Typing text in the **To:**, **cc:**, or **bcc:** fields

You can type a subject for your e-mail and type a message in the Message text box. You can also attach a file to your message, and preview your message before sending it.

**Adding Attachments** You can add attachments to your message by following these steps:

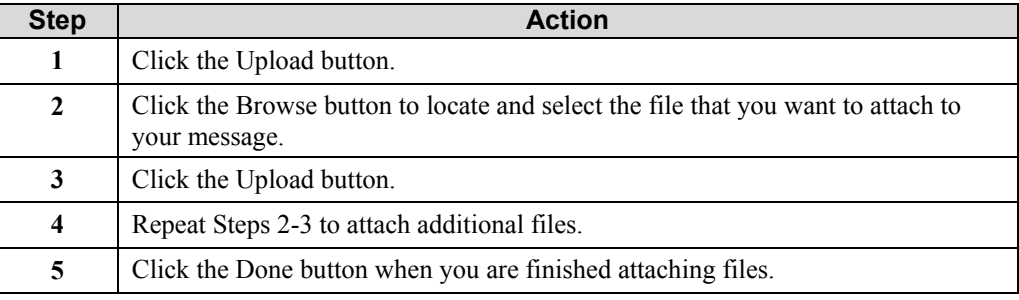

### **Previewing Messages**

You can preview the message to ensure that all recipients are properly addressed and that all file attachments are added. Preview your message by following these steps:

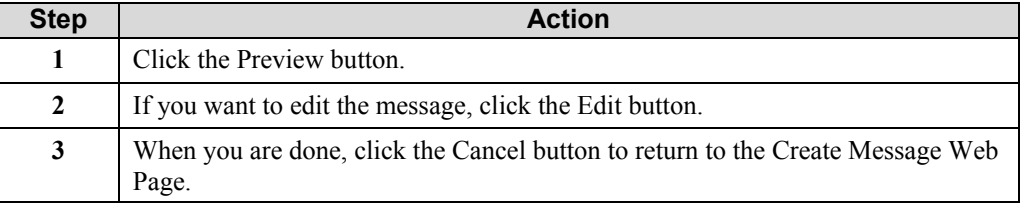

### <span id="page-34-0"></span>**Email - Folders**

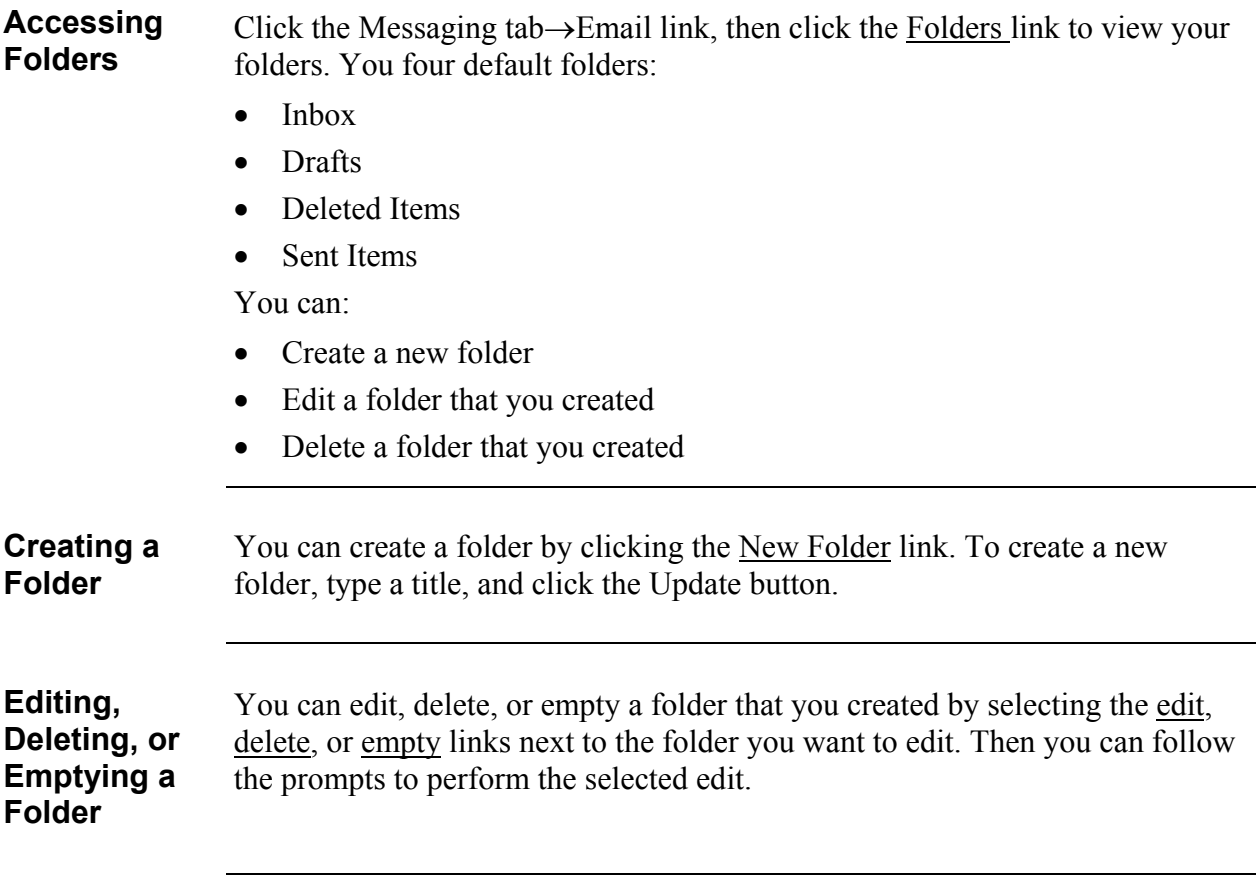

### <span id="page-35-0"></span>**Email - Get POP Mail**

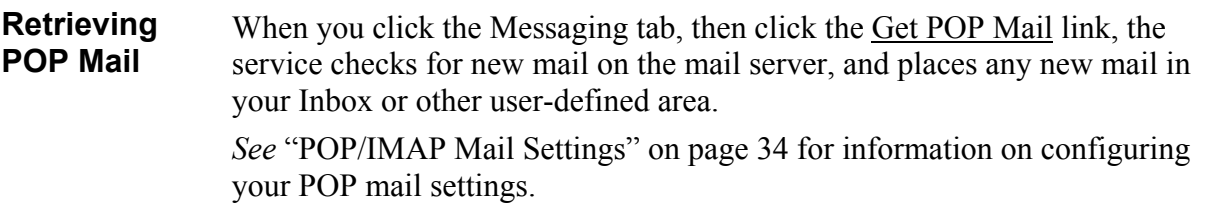

## <span id="page-36-0"></span>**Email - Options**

<span id="page-36-1"></span>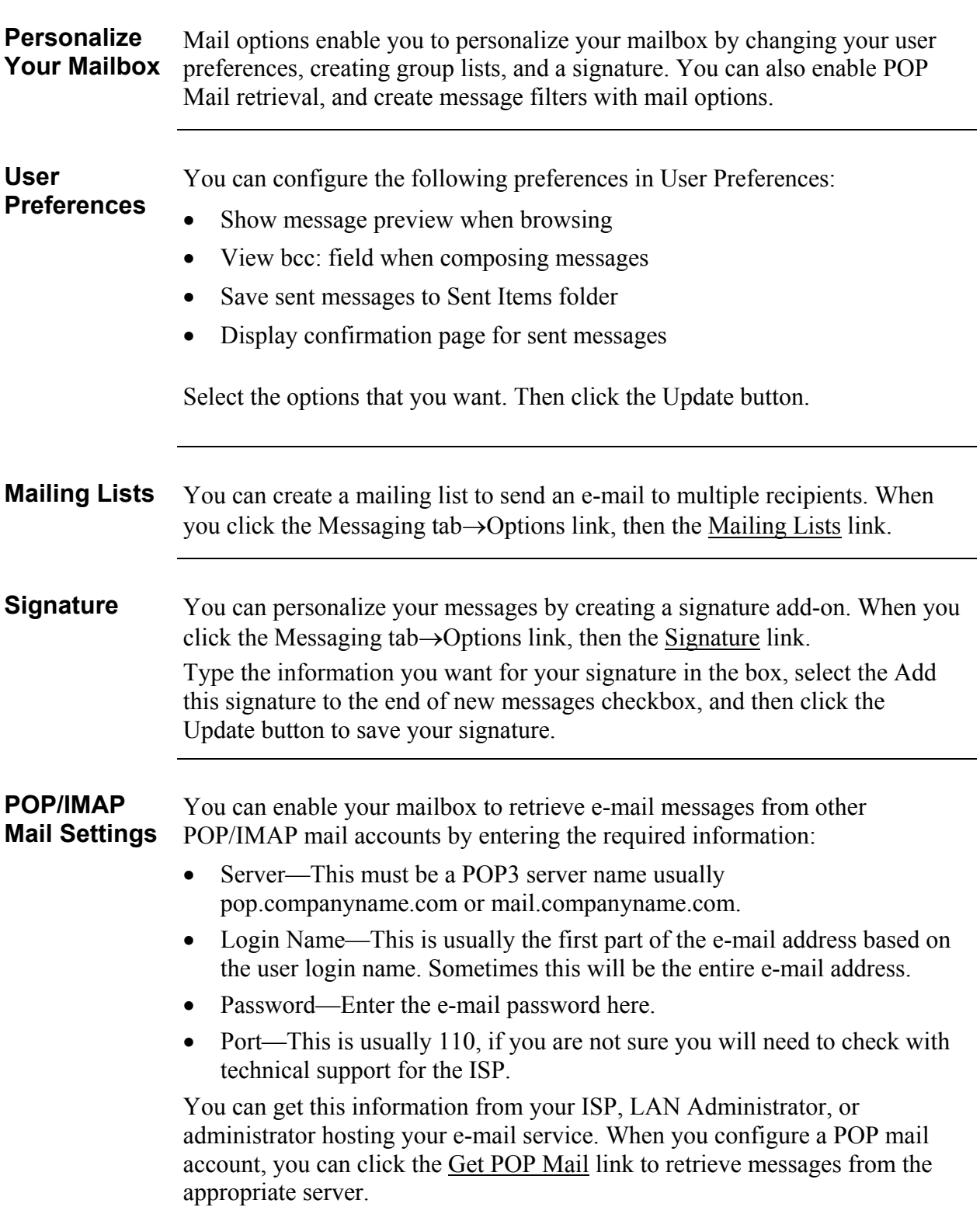

### **Message Filters or Email Alerts**

Message filters can be used to route certain e-mail addresses and domains to specific folders. Message filters can also be used to create e-mail alerts.

### **Creating Email Alerts**

You can create an alert for incoming e-mail by following these steps.

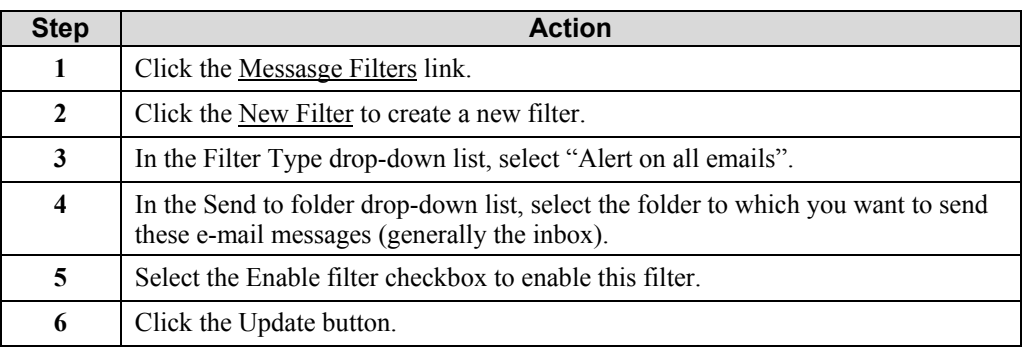

### **Creating Message Filters**

You can create message filters for specific e-mail addresses and general domains by following these steps.

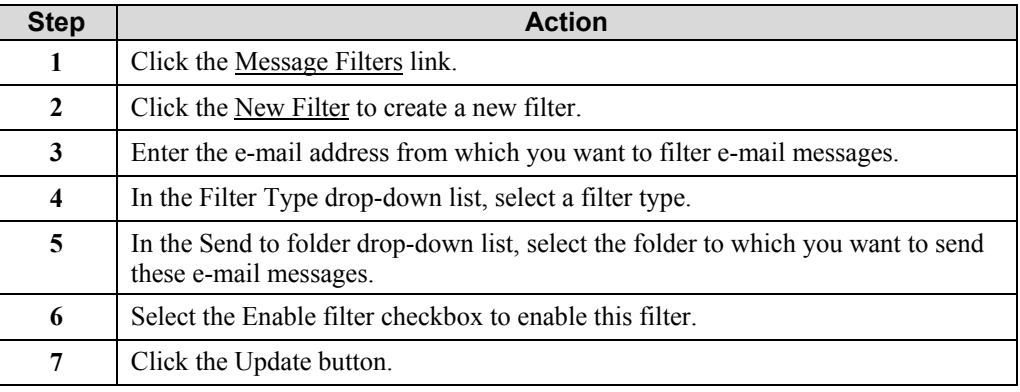

### **Editing Message Filters**

You can edit message filters by selecting the filter that you created. Modify the information in the displayed fields, and click the Update button. If you want to delete the filter, click the Delete link to the right of the filter.

### <span id="page-38-0"></span>**Instant Messaging**

#### **Desktop Portal**  The Desktop Portal is your Instant Messaging navigation tool. It downloads to your desktop PC and allows quick access to many of the features of My Wireless Window and to Instant Messaging. When you click the Messaging tab→Instant Messaging link you can use the following main category links to

- My Groups
- **My Devices**
- Help
- My Cingular Wireless Homepage

manage your Instant Messaging service:

Each of these links contains additional links to information pertaining to the main category.

**My Groups** Click the My Groups link to create, edit, or join, public or private groups. Also, click this link to view the online status and contact information for group members.

When you click the My Groups link, the following links appear:

- Group List—Displays groups you have already set up
- Create Private Group—Enables you to create private groups and password protections
- Create Public Group—Enables you to create public groups
- Edit Groups—Enables group administrators to edit and manage the groups
- Join Group—Enables you to enter and join a group that you have been invited to join
- Leave Group—Enables you to leave groups you are currently a member in
- Public Groups—Enables you to view and join public groups

You can click any of these links and follow the online prompts to configure, edit, or delete information pertaining to your groups.

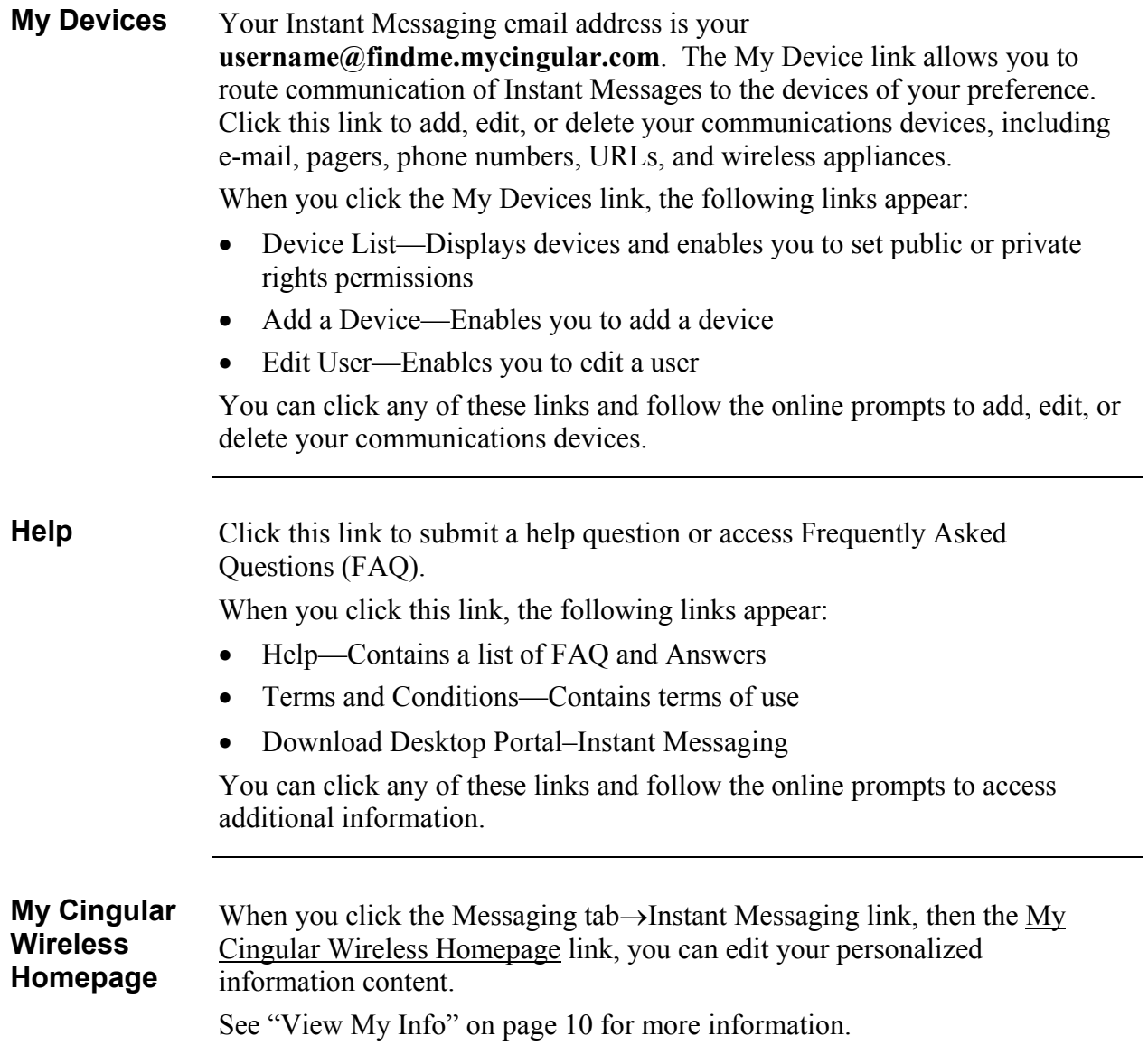

## <span id="page-40-0"></span>**Describing the Planner**

### **Personal Information Management**

The Planner function provides you with a Personal Information Management (PIM) tool and contains the following links:

- Calendar
- Address Book
- To-Do List
- Download SyncNow

Each of these links contains additional links. The following sections discuss this information in detail.

## <span id="page-41-0"></span>**Planner - Calendar**

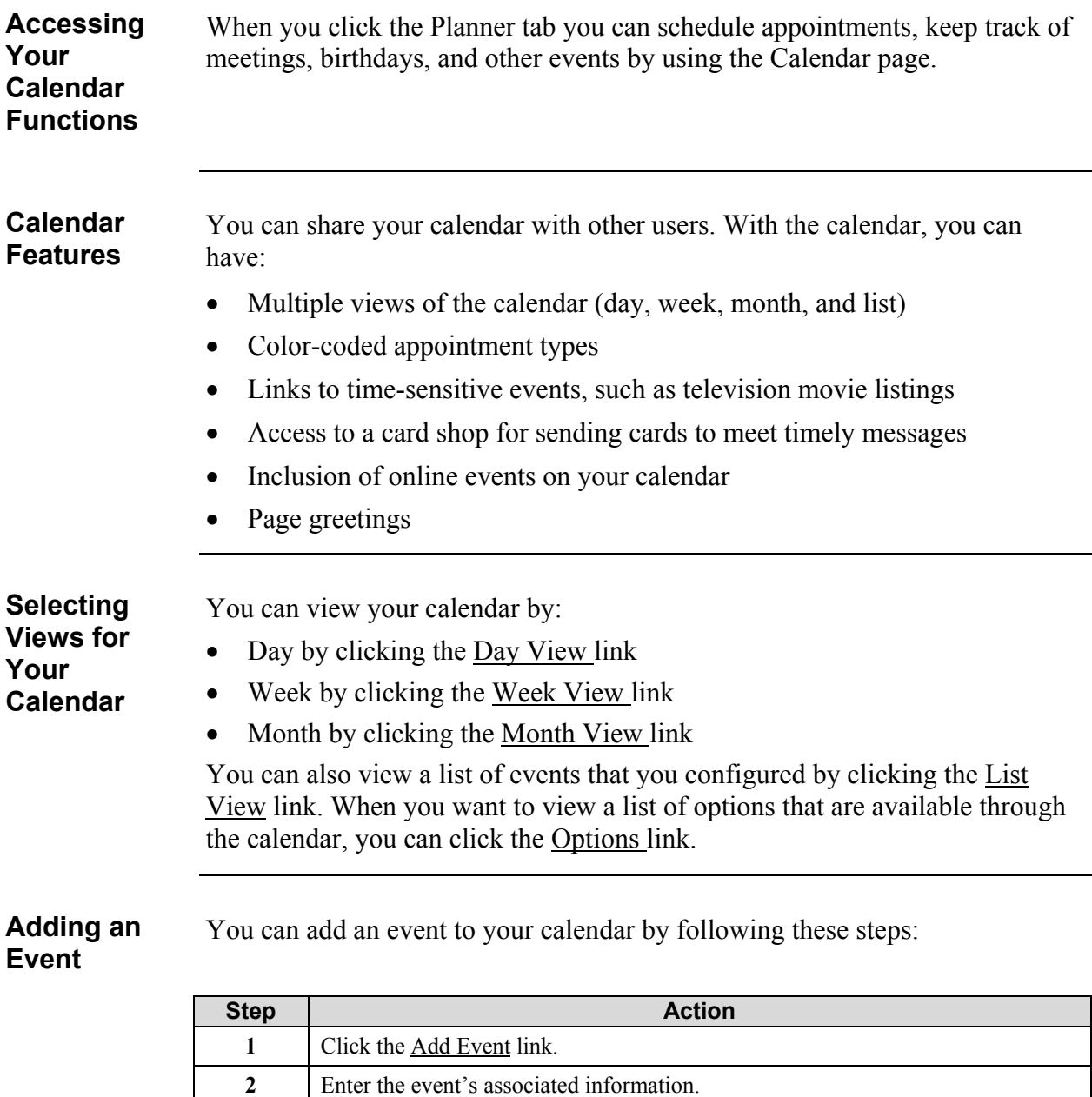

**3** Click the Add button to add the event to your calendar.

### **Table 1 Field Descriptions**

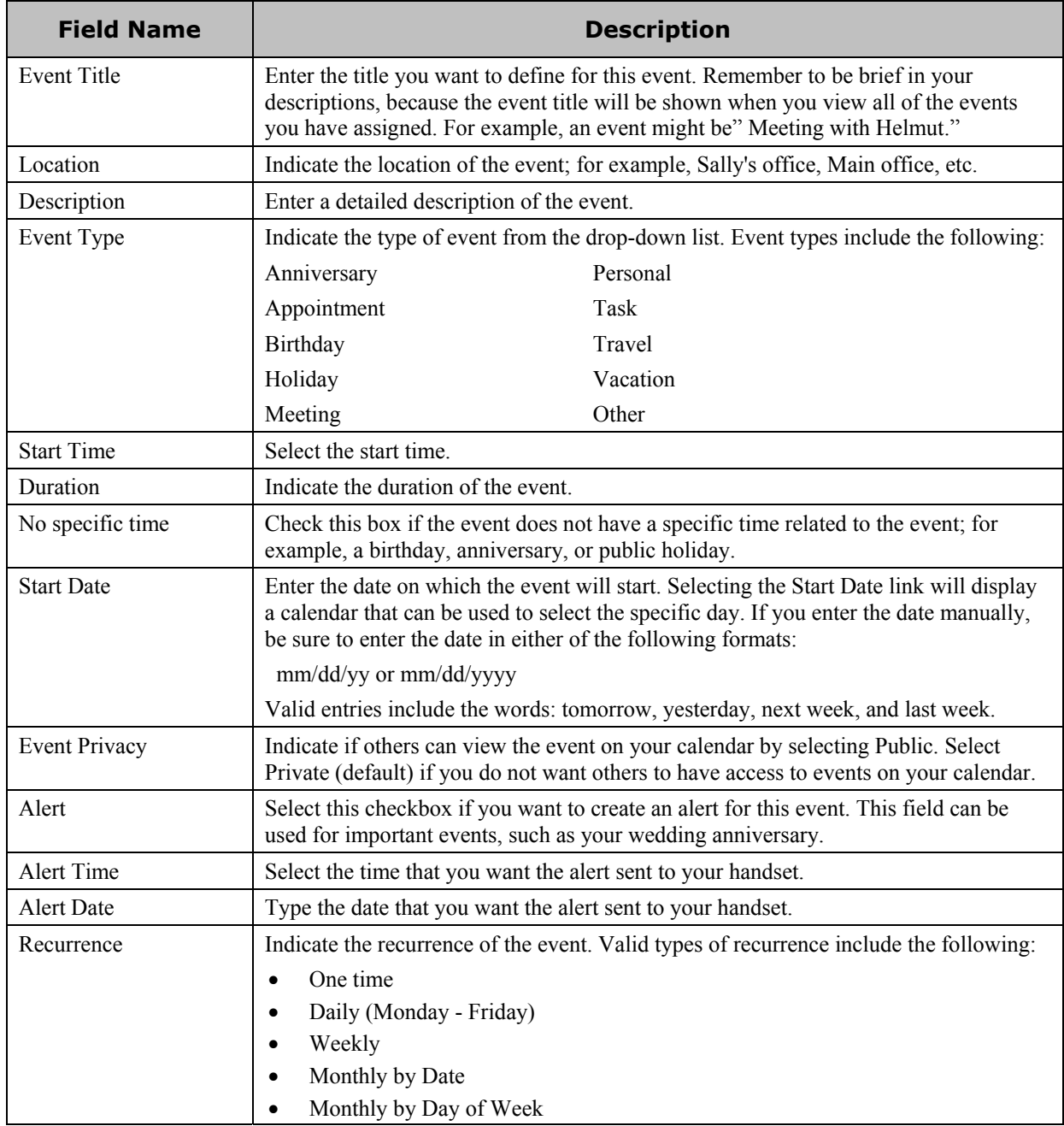

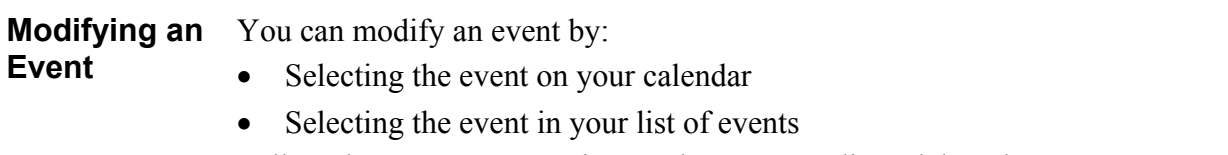

Follow the prompts appearing on the page to edit or delete the event.

### **Configuring Calendar Options**

You can configure your calendar to meet your particular needs by following these steps:

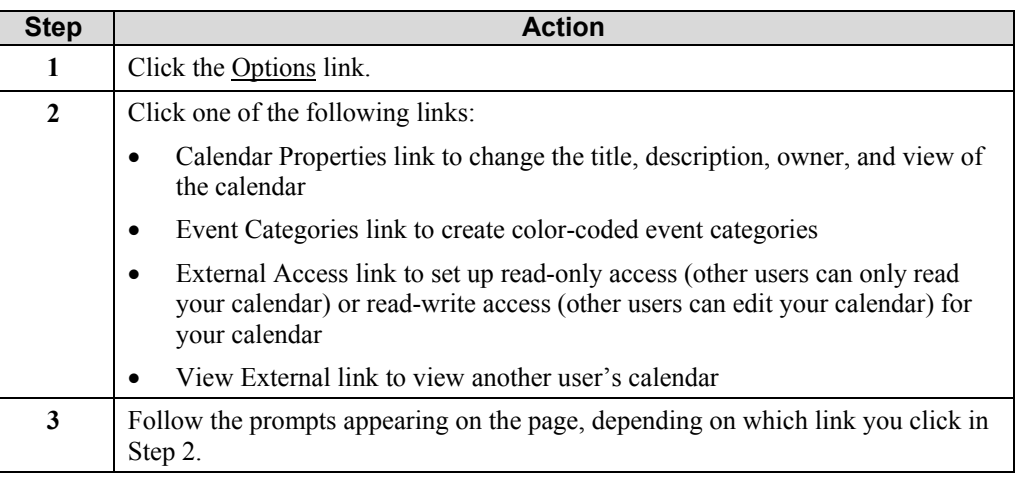

### <span id="page-44-0"></span>**Planner - Address Book**

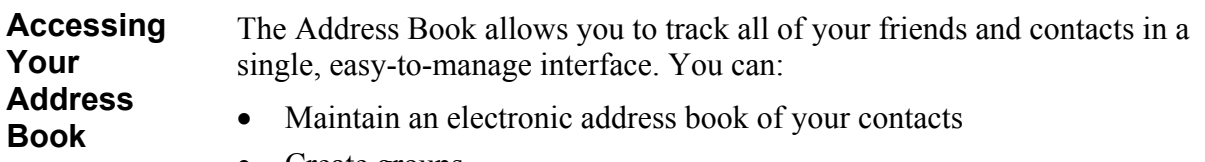

- Create groups
- Maintain an alphabetical listing of names
- Maintain people and businesses lists separately

**Adding a Contact**

You can add a contact to your address book by following these steps:

### **Step Action 1** Click the Planner tab→Address Book link to view your address book, then click the Add Contact link. **2** Enter the contact's information in the fields on this page. **3** Click the Add button when you are done.

**Editing a Contact** You can edit a contact in your address book, either modify it or delete it, by following these steps:

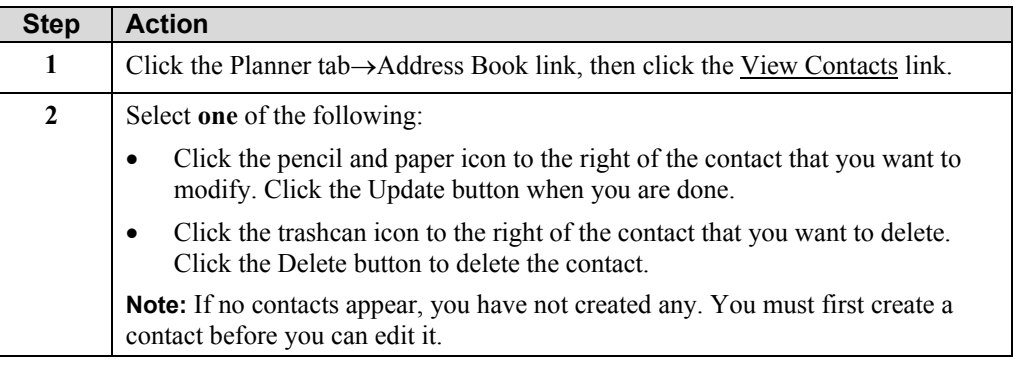

### **Viewing Group Lists**

When you click the Planner tab→Address Book, then the Group Lists link, you can view group mailing lists that you have created. If you have not created any group lists, you will see "You have no group mailing lists defined."

### **Adding a New Group**

You can add group lists to your address book by following these steps:

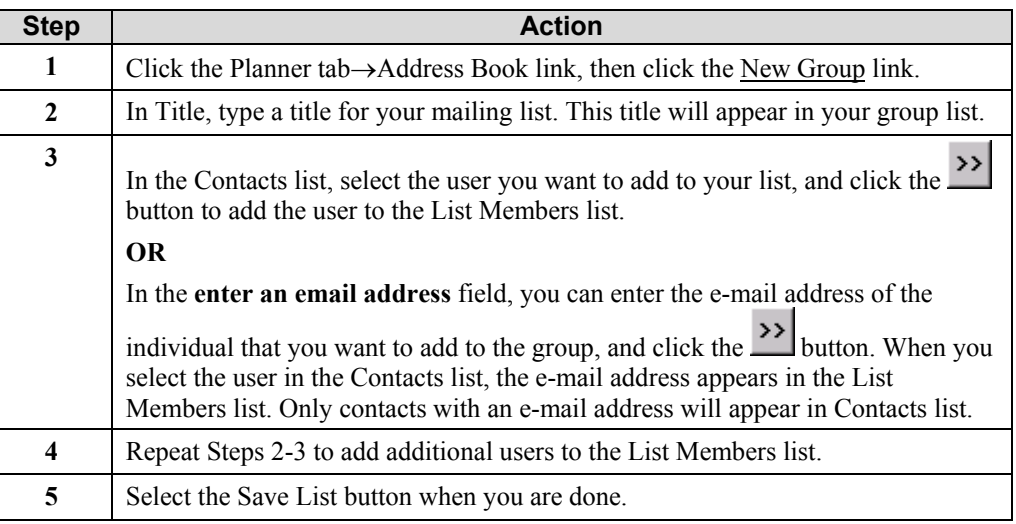

#### **Editing Group Lists** You can edit a group, either modify it or delete it, by following these steps:

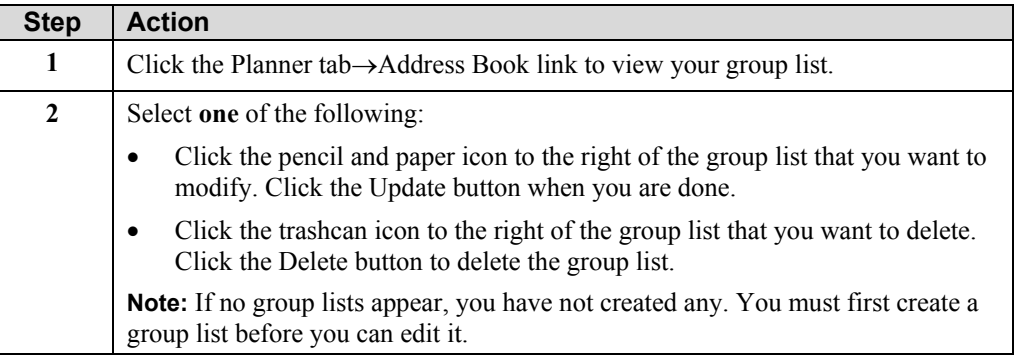

### <span id="page-46-0"></span>**Planner - To–Do Lists**

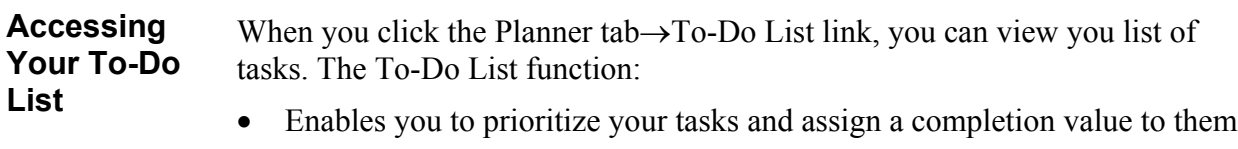

- Displays active tasks
- Color-codes those tasks in progress and those that are completed
- Enables you to select column headings and sort them

**Adding a** You can add a task to the To-Do List by following these steps:

### **Task**

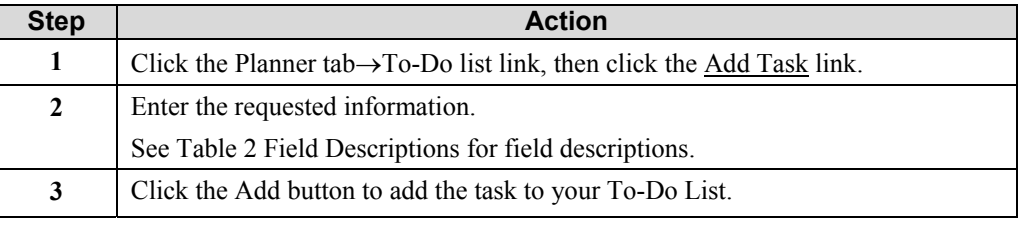

### <span id="page-46-1"></span>**Table 2 Field Descriptions**

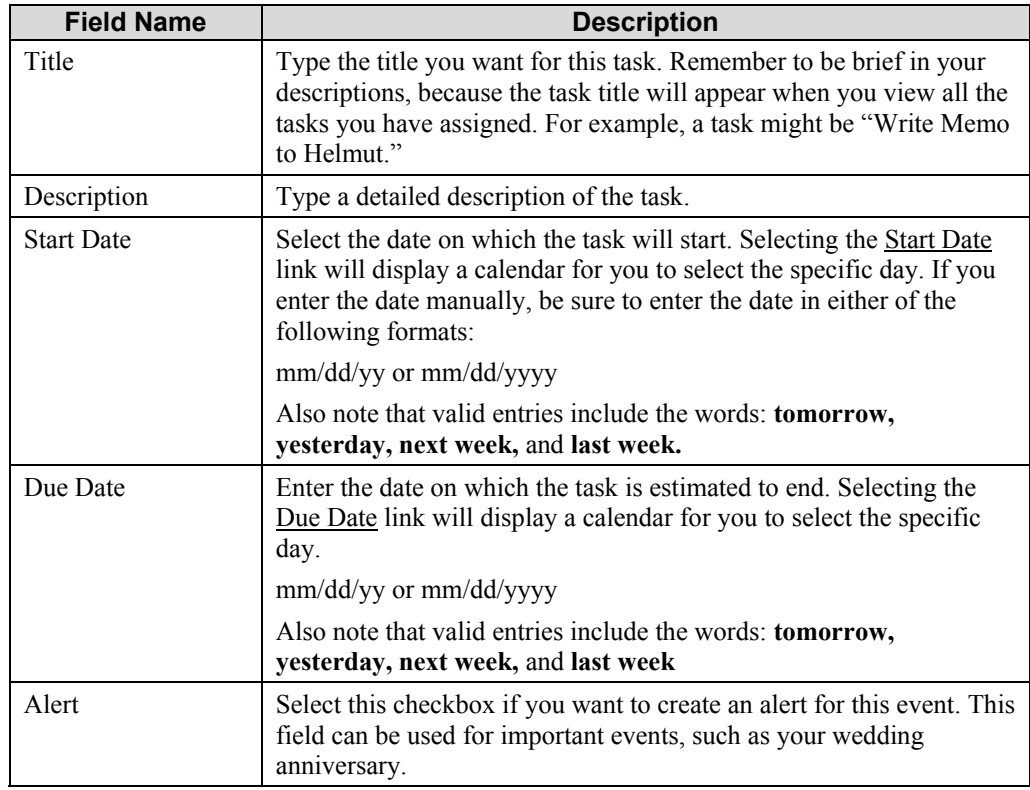

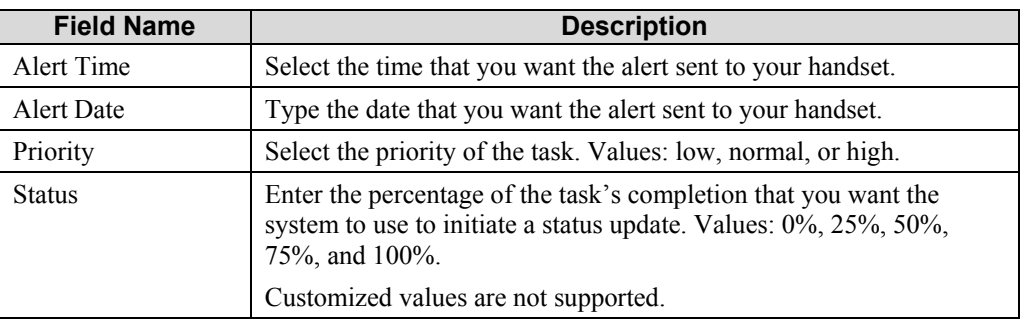

### **Editing Tasks on Your To-Do List**

You can edit a task on your To-Do list, either modify it or delete it, by following these steps:

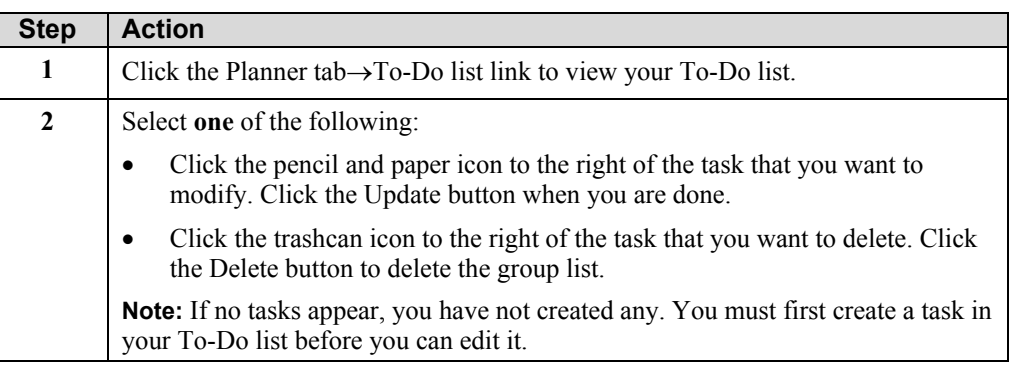

**Viewing a Task on Your To-Do List**

When you click a task in your To-Do list, you can view all of the details concerning that task. You can also modify the task from this view.

## <span id="page-48-0"></span>**Planner - Download SyncNow**

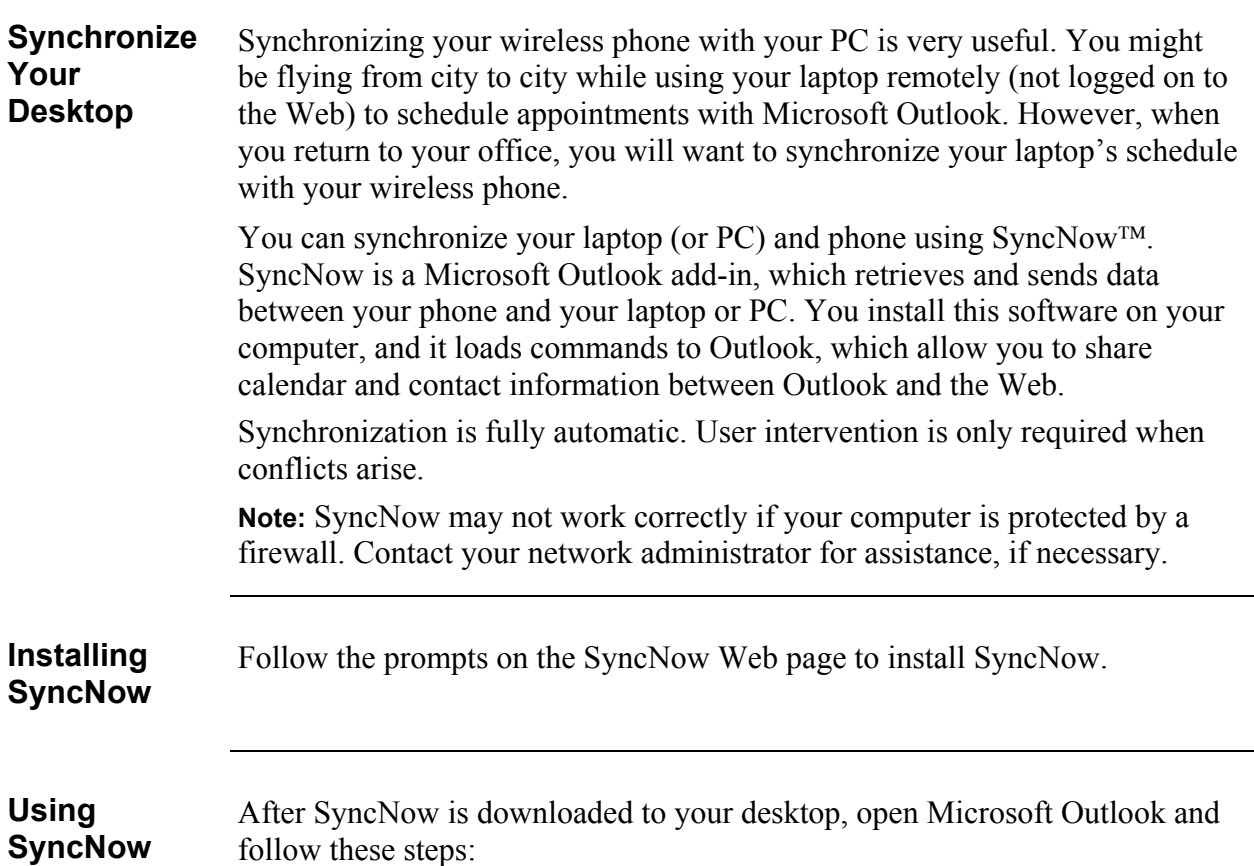

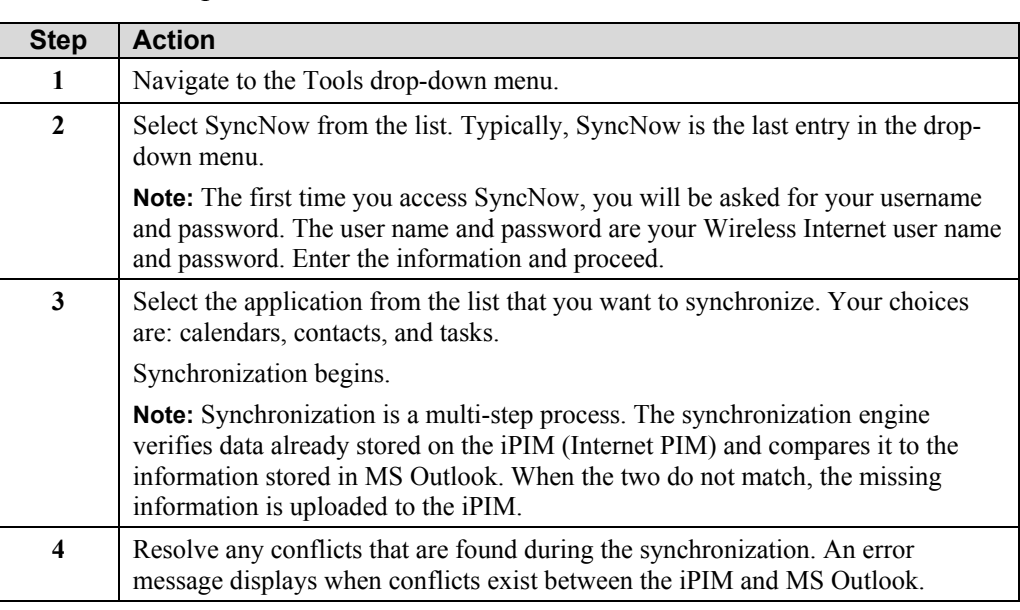

## <span id="page-49-0"></span>**Describing Fun & Games**

### **Ringtones and Games**

When you click the Fun & Games tab, the following links appear:

- Ringtones
- Games

The following sections describe the additional links that appear when you access Ringtones and Games.

## <span id="page-50-0"></span>**Fun & Games - Ringtones**

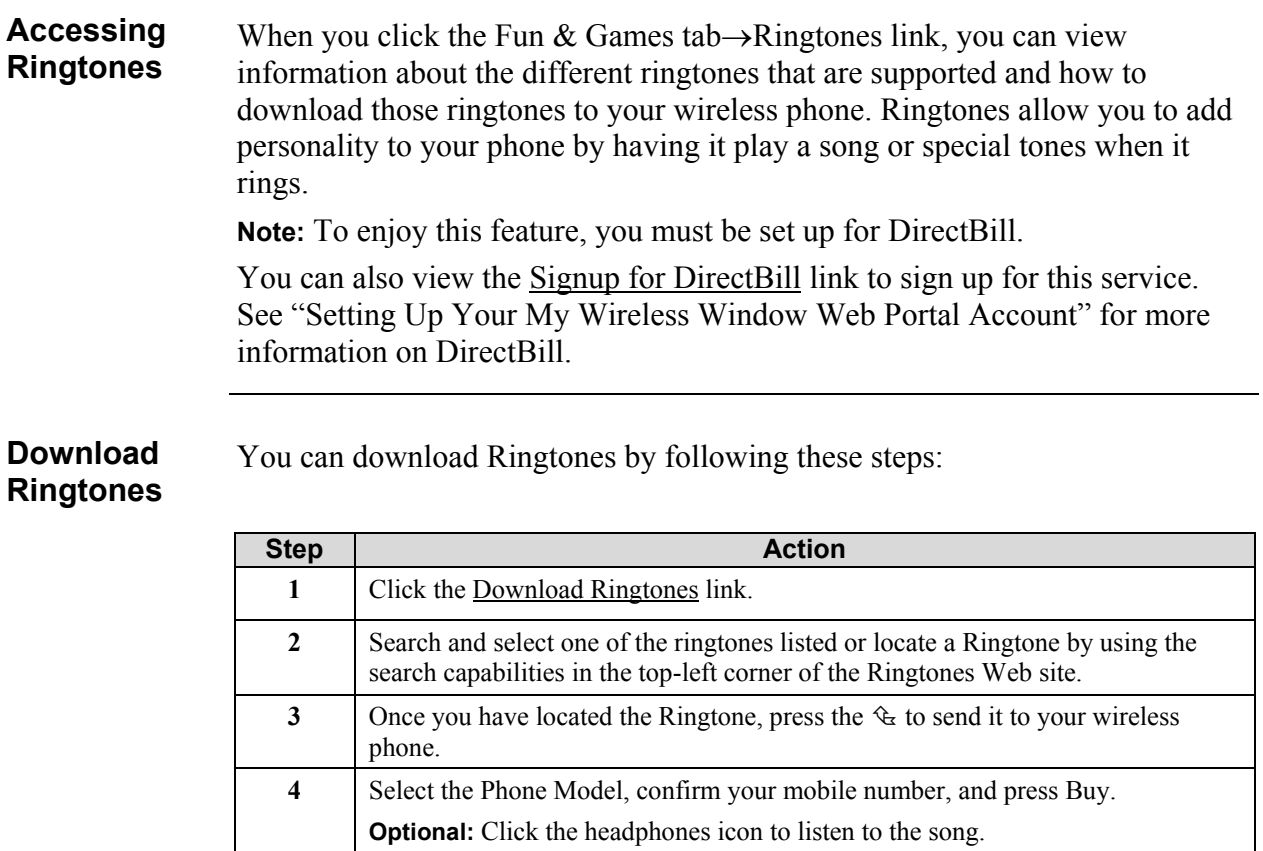

### <span id="page-51-0"></span>**Fun & Games - Games**

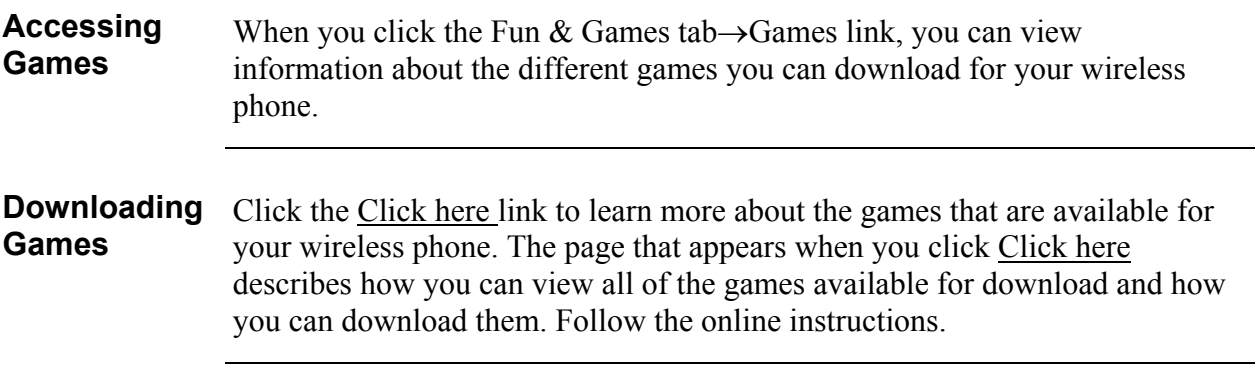

## <span id="page-52-0"></span>**Describing Shopping**

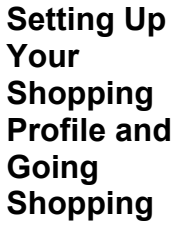

When you click the Shopping tab, the Shopping page appears with the following links:

- Introduction
- Shopping
- Wallet

The following sections describe the additional information that appears when you click each of these links.

## <span id="page-53-0"></span>**Shopping – Introduction**

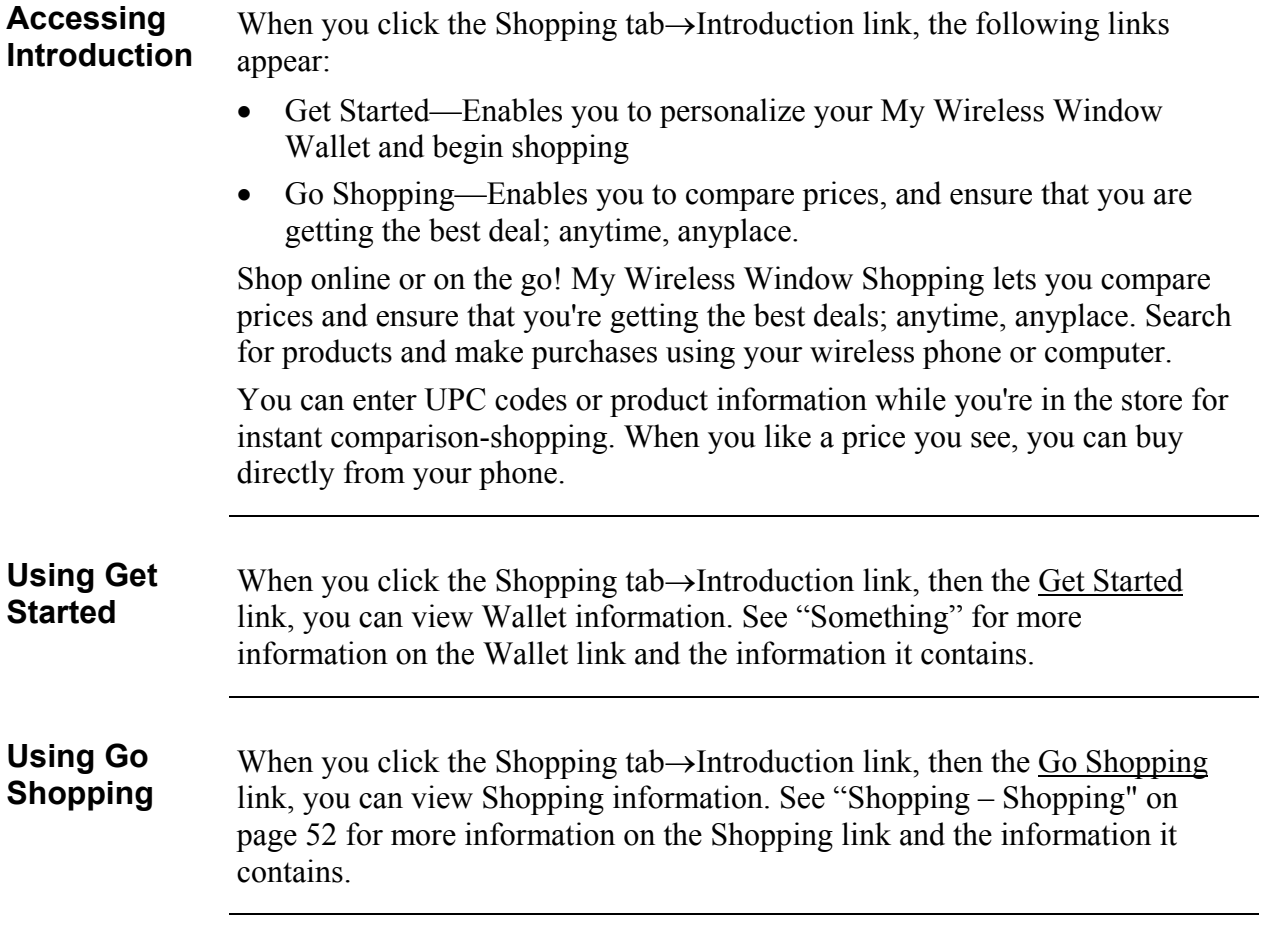

## <span id="page-54-0"></span>**Shopping – Shopping**

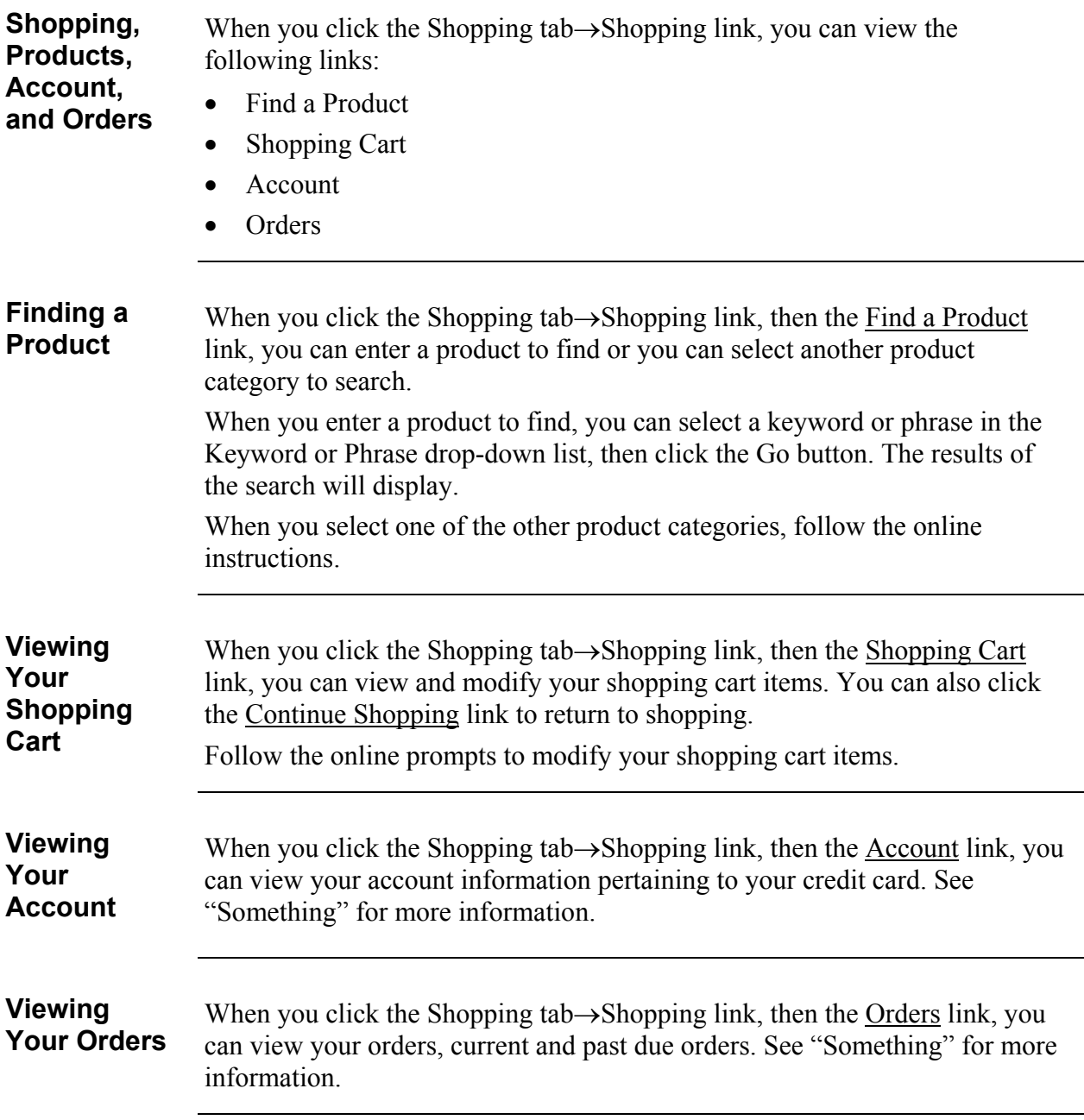

## <span id="page-55-0"></span>**Shopping – Wallet**

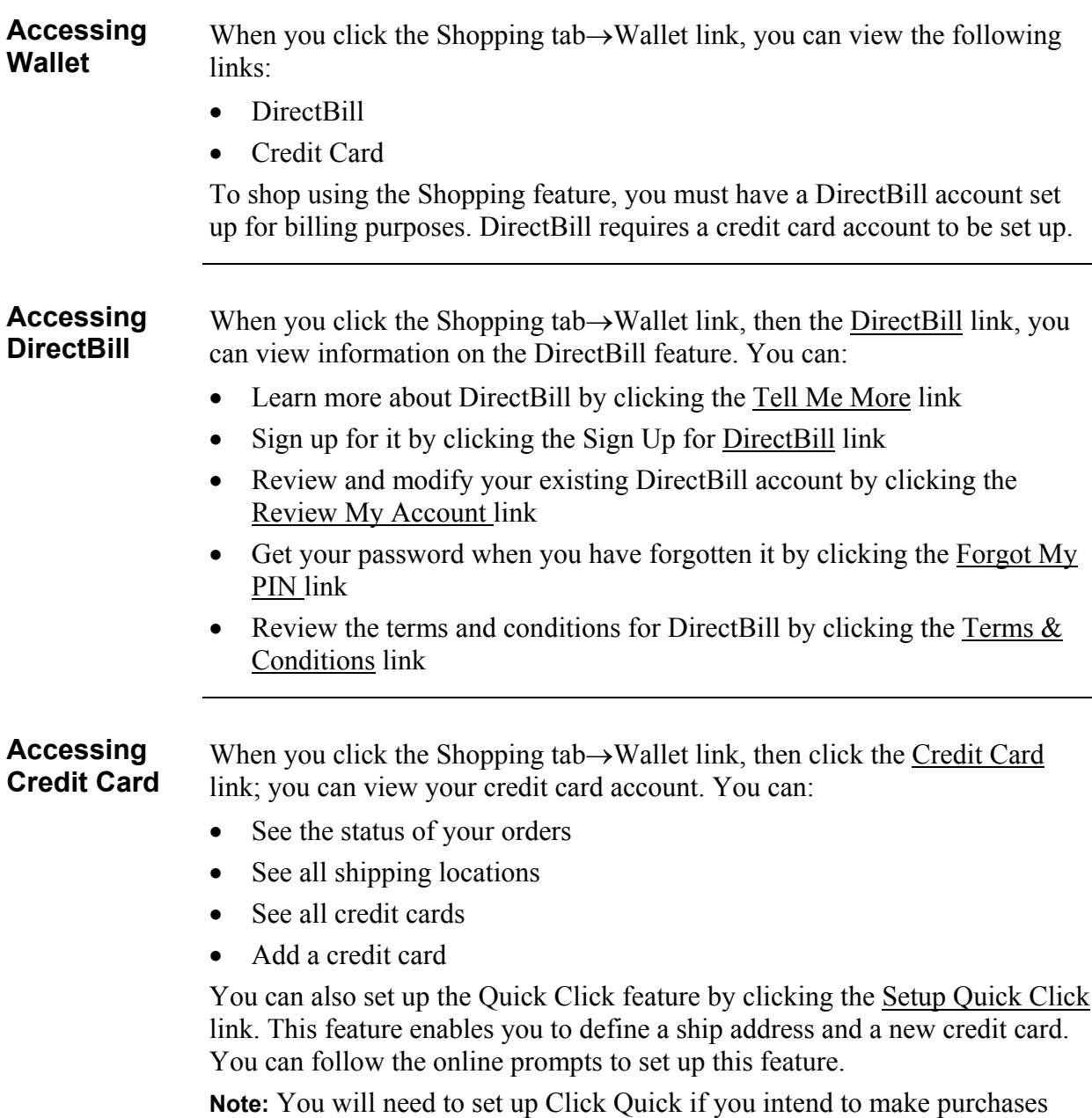

from your handset with your credit card.

## <span id="page-56-0"></span>**Describing Find It**

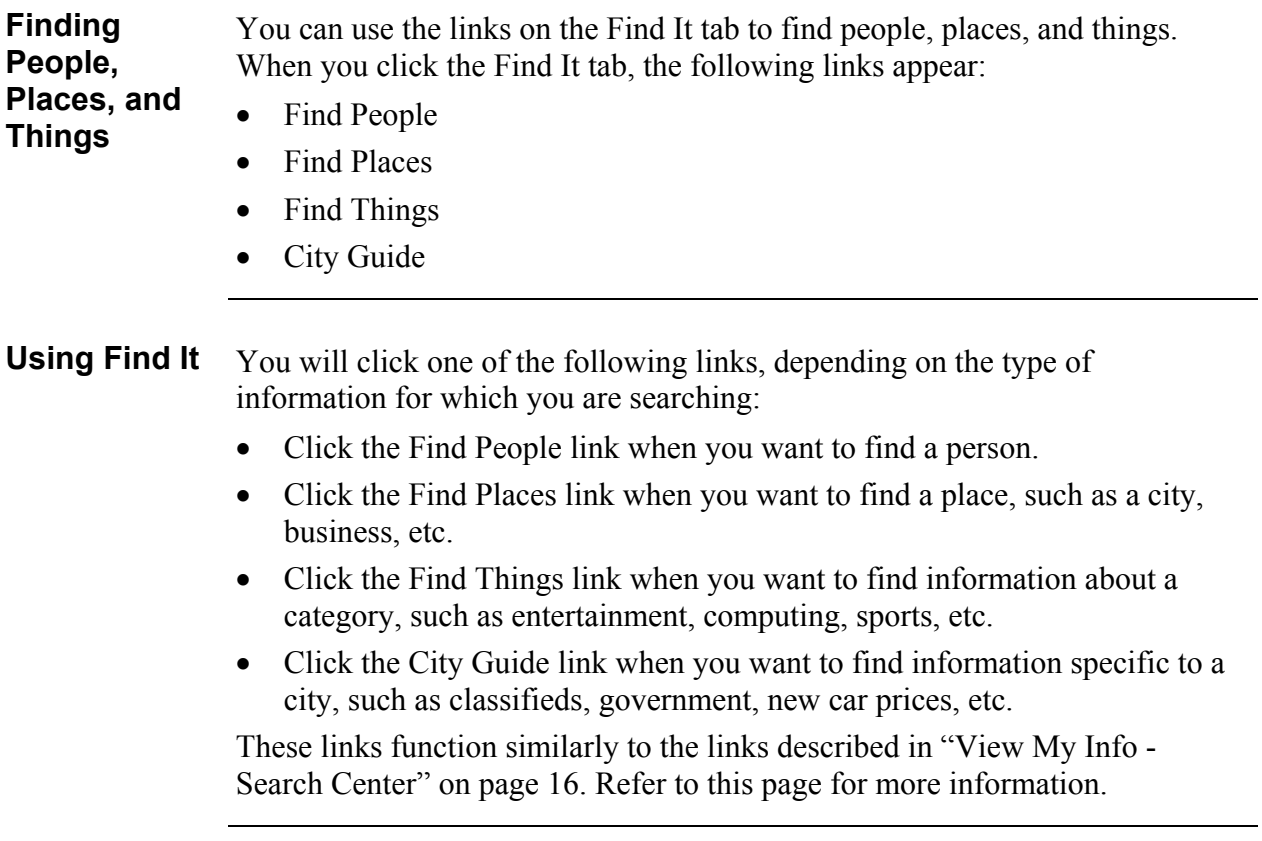

## <span id="page-57-0"></span>**Describing Cool Wireless Sites**

#### **Using Cool Links** You can use the links from the Cool Wireless Sites tab to set up your accounts at the listed Cingular partner sites for ease of use on your wireless handset. When you click the Cool Wireless Sites tab, the following links appear:

- Shopping Mall
- Entertainment
- Travel
- Finance
- Search

When you click these links, follow the online prompts to set up accounts with related Cingular partner sites.

## <span id="page-58-0"></span>**Troubleshooting**

### **Having Problems?**

If you experience trouble connecting to the Cingular Wireless Internet service, use the following table to troubleshoot certain messages or problems that may appear on your Internet-ready wireless phone:

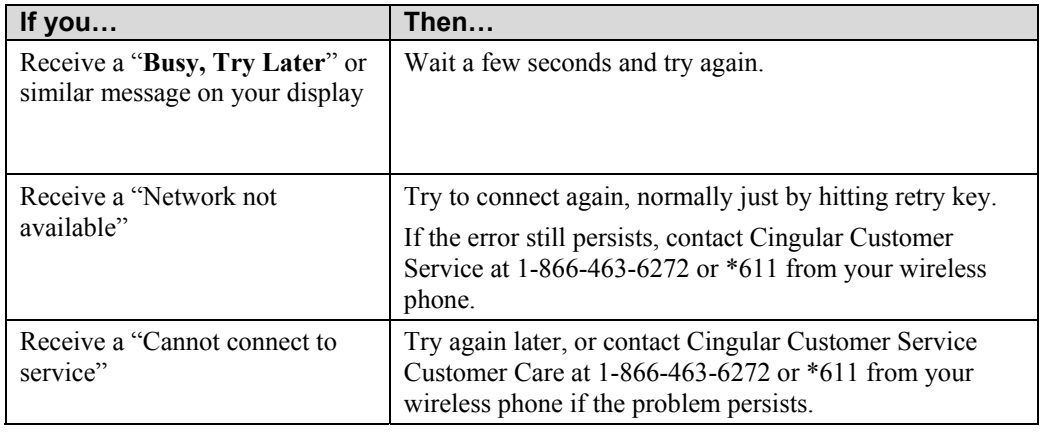

### **Frequently Asked Questions (FAQs)**

Use the [www.mywirelesswindow.com](http://www.mywirelesswindow.com/) Web site to access a complete list of Frequently Asked Questions. Click **user information** under **wireless internet**. Scroll down on the User Information page until you see the Frequently Asked Questions section.